Customer Support **Email Setup Guide**

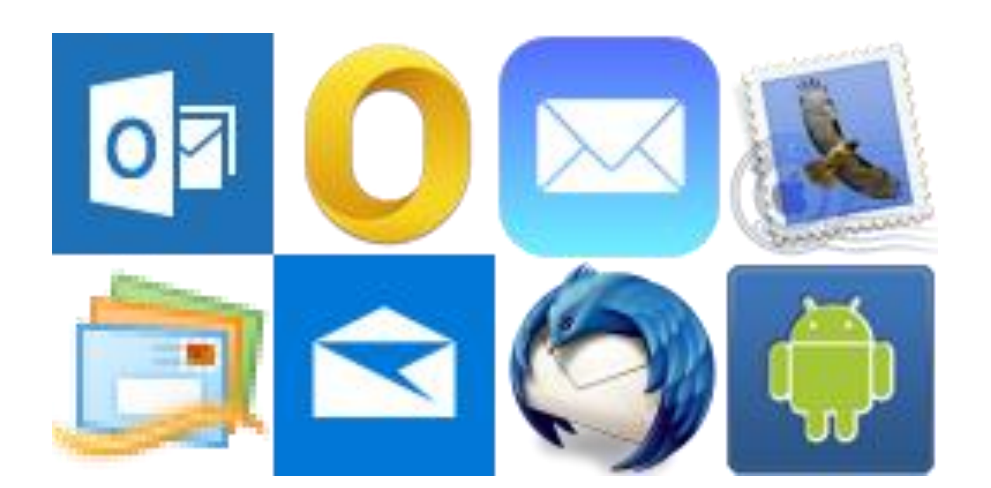

# **Table of Contents**

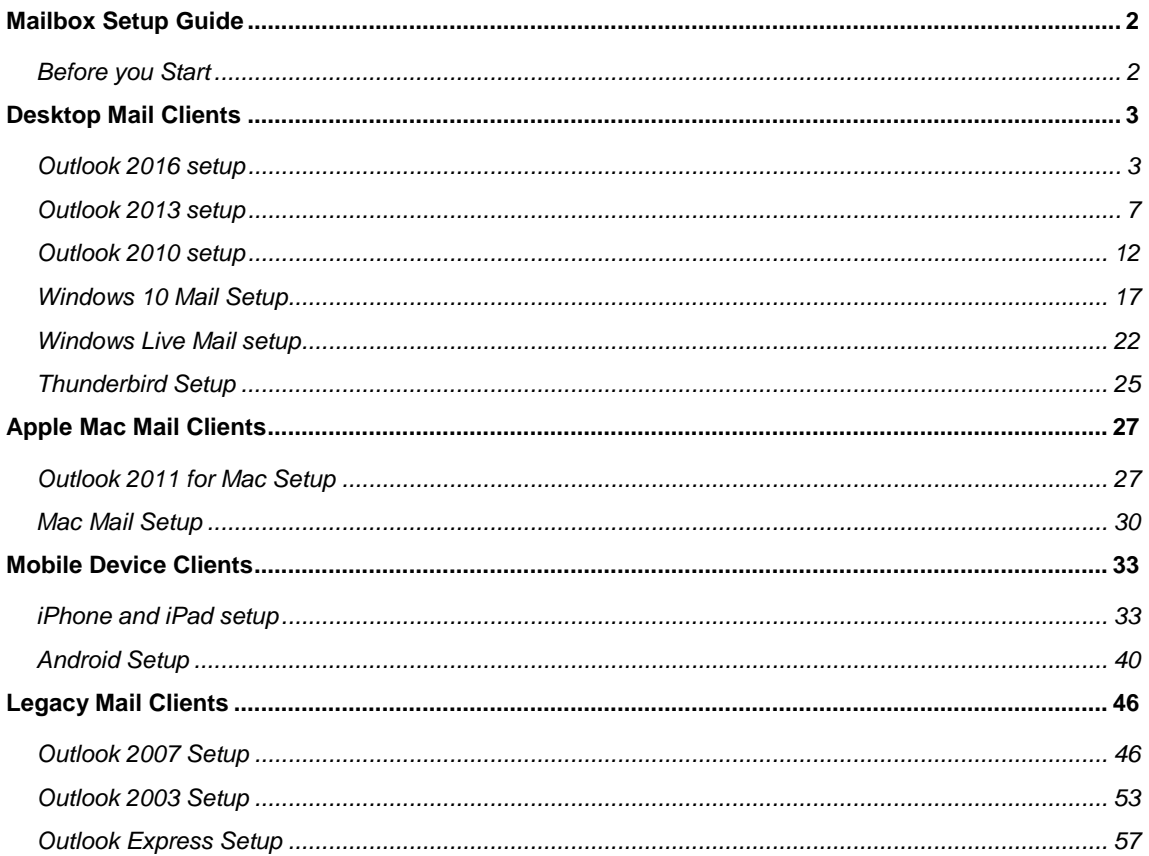

# <span id="page-2-0"></span>Mailbox Setup Guide

Setting up an Advanced mailbox only takes a few minutes. You can set up any email software to send and receive email from your mailbox.

You can connect to your mailbox using either the POP3 or IMAP protocols. As a rule of thumb it is better to use POP3 if only one computer accesses your mailbox, while it is better to use IMAP if you have a number of computers that will access your mailbox. This guide will show you step by step how to set up the most common mail clients to work with your new mailbox, using whichever protocol you prefer.

# <span id="page-2-1"></span>Before you Start

Before you set up your email software, there are certain things you will need. These are

- Email software
- Internet connection
- Incoming Server address (shown in your control panel)
- SMTP address (shown in your control panel)
- Username (This is the same as the email address for your new mailbox)
- Password (As specified when you created the mailbox)

# <span id="page-3-0"></span>Desktop Mail Clients

# <span id="page-3-1"></span>Outlook 2016 setup

#### **Step 1**

Open *Outlook 2016*. If this is the first time you have opened *Outlook* you will be directed to the new account wizard. If you already have an account set up, click **File**, then **Add account** and skip to step 3.

### **Step 2**

When the Welcome to *Outlook 2016* box opens, click **Next**, then **Next** again.

### **Step 3**

Select the button marked **Manual setup or additional server types** then click **Next.**

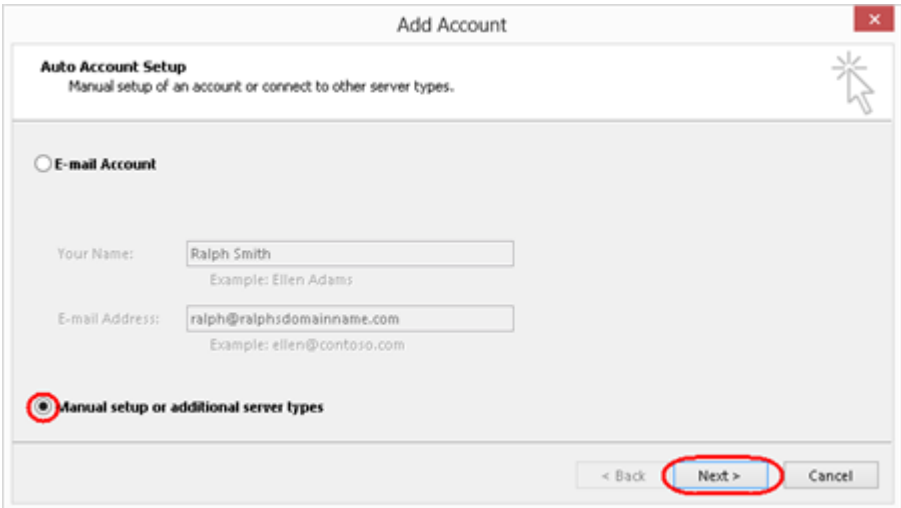

Select **POP or IMAP**, then click **Next**.

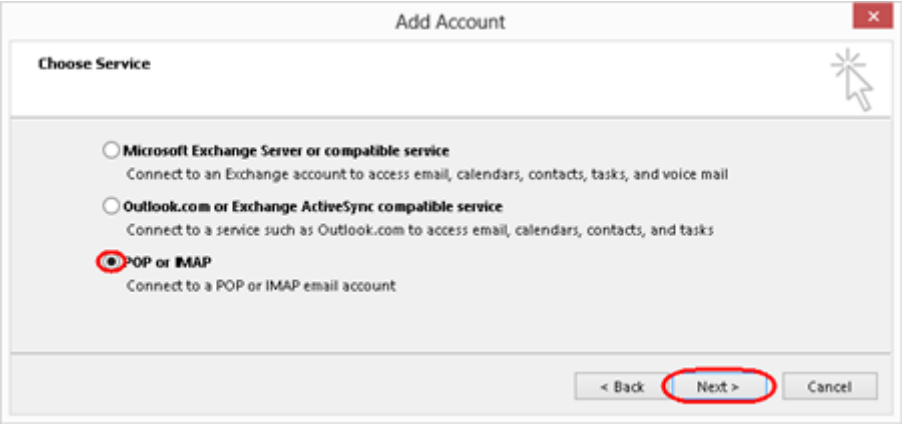

#### **Step 5**

There is a lot of information to fill in on this next screen, let's look at each section bit by bit.

## User Information

- **Your name**: This is what most email users will see in their inboxes instead of your email address. Enter your name.
- **E-mail Address**: Enter your full email address. This is made up of the mailbox name you chose, an @ symbol and your domain name. *you@yourdomain.com* for example.

# Server Information

- **Account type**: Depending on your preferred type of connection, select **POP** or **IMAP** from the drop down menu.
- **Incoming mail server**: Enter *mail.livemail.co.uk.*
- **Outgoing mail server (SMTP)**: Enter *smtp.livemail.co.uk.*

# Logon Information

- **User Name**: Enter your full email address. This made up of the mailbox name you chose, an @ symbol and your domain name.
- **Password**: Enter the password you set up when you created the mailbox within your control panel.
- **Remember password**: Check this box.
- **Require logon using Secure Password Authentication (SPA)**: Leave unchecked.

#### Once completed, the screen should look similar to the following:

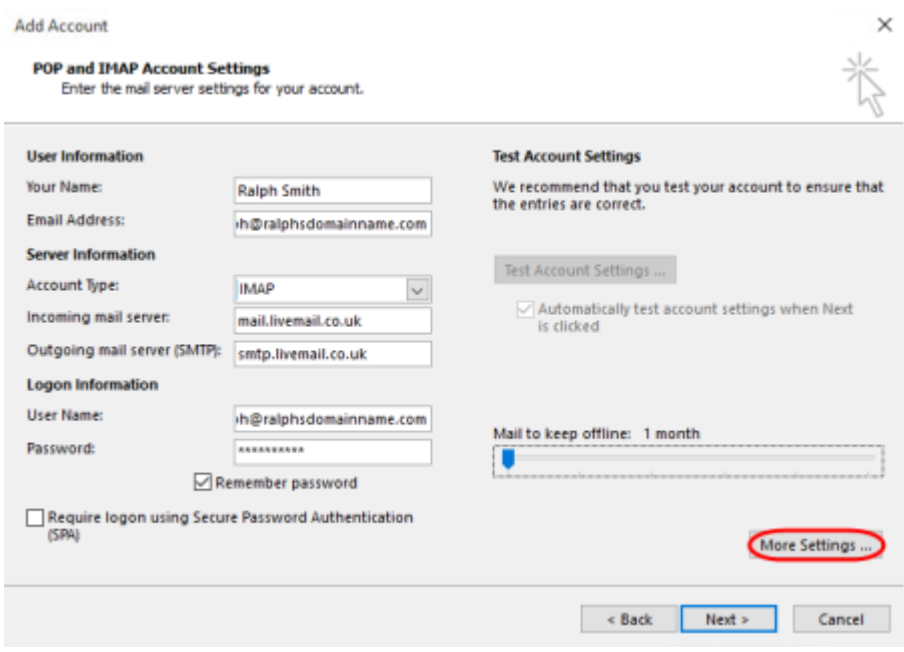

Once you have entered all the information required, click **More Settings**.

## **Step 6**

Select *Use same settings as my incoming mail server*.

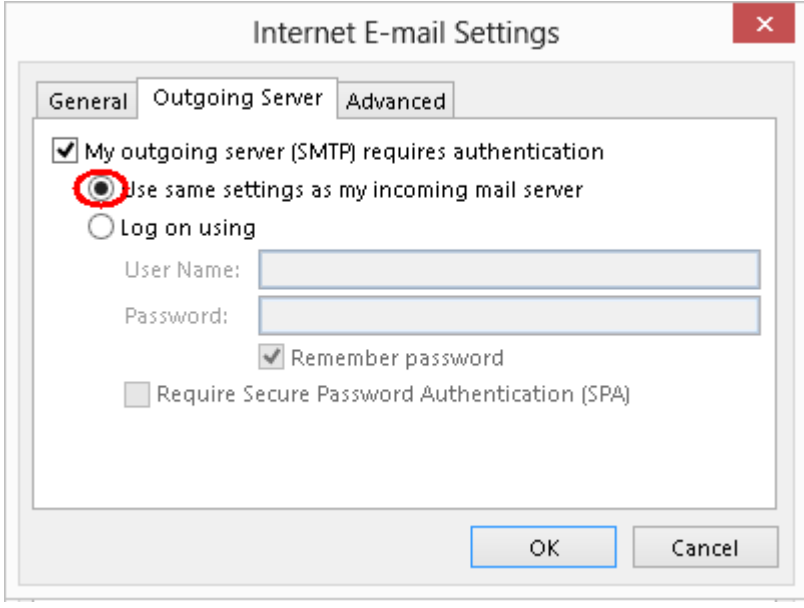

Click the *Advanced* tab and enter the following settings:

- **Incoming Server**: **993** for IMAP or **995** for POP.
- **Use the following type of encrypted connection**: Set to *SSL*.
- **Outgoing server**: Enter **465**.
- **Use the following type of encrypted connection**: Set to *SSL*.

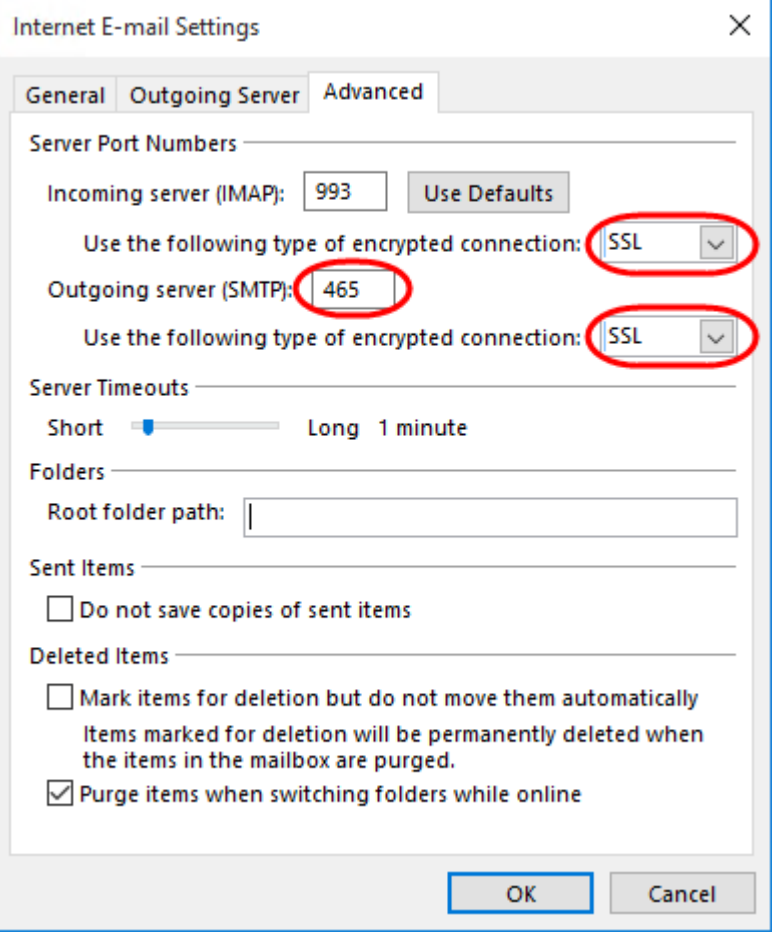

Click **OK**, then **Next** and *Outlook* will test the connection.

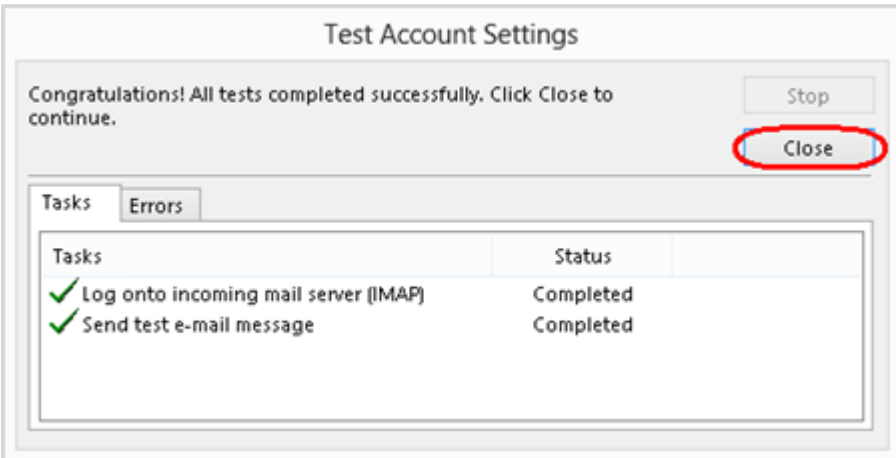

When the test is complete click **Close**, and then click **Finish** to close the wizard. *Outlook 2016* is now configured to send and receive email through your mailbox.

# <span id="page-7-0"></span>Outlook 2013 setup

#### **Step 1**

Open Outlook 2013. If this is the first time you have opened Outlook you will be directed to the new account wizard. If you already have an account set up, click **File**, then **Add account** and skip to step 3.

#### **Step 2**

When the Welcome to Outlook 2013 box opens, click **Next**, then **Next** again.

#### **Step 3**

Select the button marked **Manual setup or additional server types** then click **Next.**

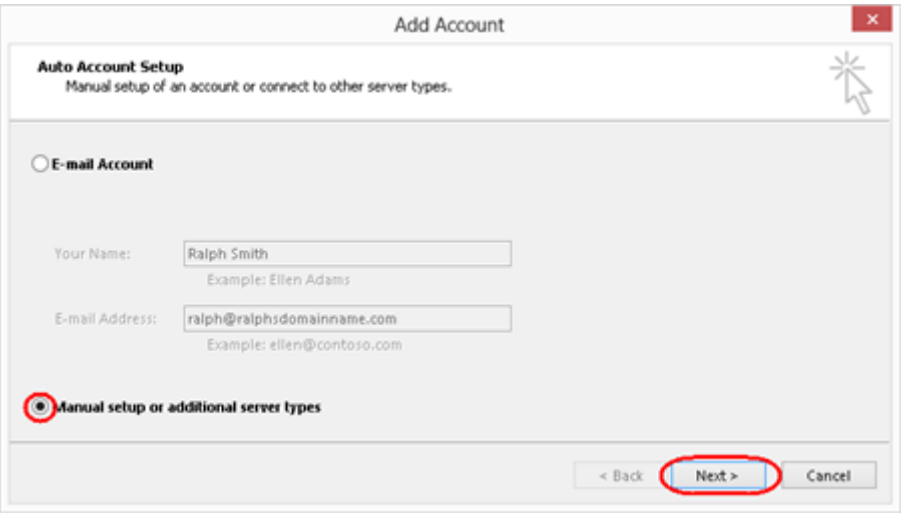

Select **POP or IMAP**, then click **Next**.

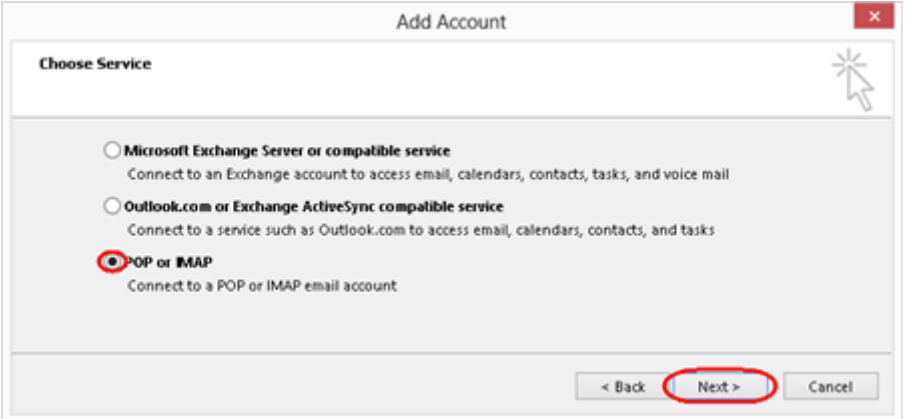

## **Step 5**

There is a lot of information to fill in on this next screen, let's look at each section bit by bit.

## User Information

- **Your name**: This is what most email users will see in their inboxes instead of your email address. Enter your name.
- **E-mail Address**: Enter your full email address. This is made up of the mailbox name you chose, an @ symbol and your domain name. *you@yourdomain.com* for example.

## Server Information

 **Account type**: Depending on your preferred type of connection, select **POP** or **IMAP** from the drop down menu.

- **Incoming mail server**: Enter *mail.livemail.co.uk.*
- **Outgoing mail server (SMTP)**: Enter *smtp.livemail.co.uk.*

# Logon Information

- **User Name**: Enter your full email address. This made up of the mailbox name you chose, an @ symbol and your domain name.
- **Password**: Enter the password you set up when you created the mailbox within your control panel.
- **•** Remember password: Check this box.
- **Require logon using Secure Password Authentication (SPA)**: Leave unchecked.

Once completed, the screen should look similar to the following:

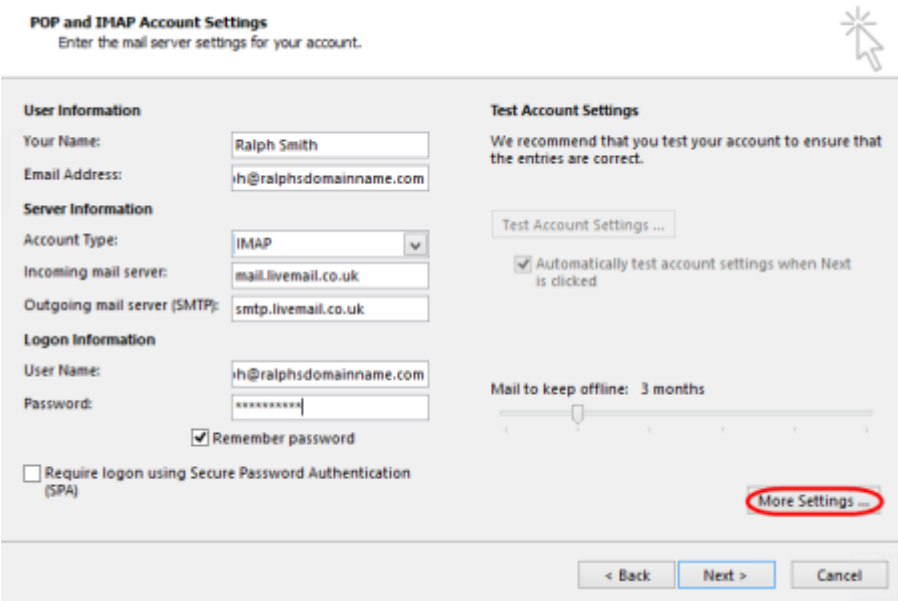

Make sure *Use same settings as my incoming mail server is selected*.

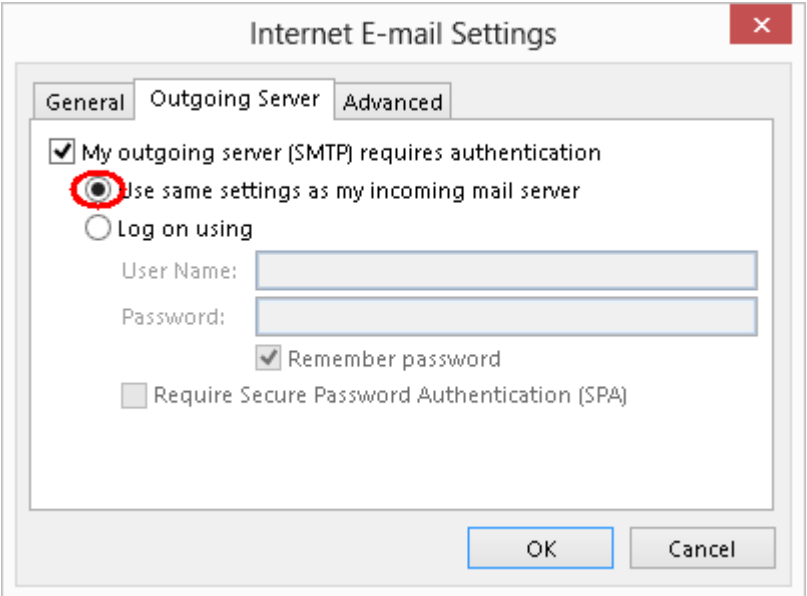

### **Step 7**

Click the *Advanced* tab and enter the following settings:

- **Incoming Server**: **993** for IMAP or **995** for POP.
- **Use the following type of encrypted connection**: Set to *SSL*.
- **Outgoing server**: Enter **465**
- **Use the following type of encrypted connection**: Set to *SSL*.

# **Mailbox Setup Guide**

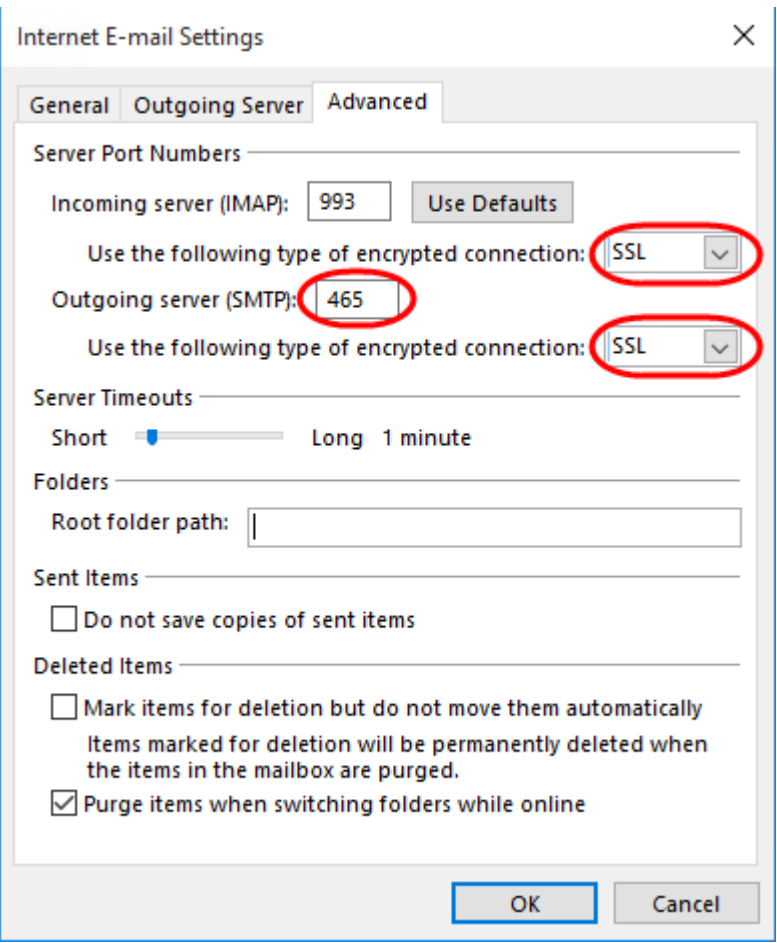

## **Step 8**

Click **OK**, then **Next** and *Outlook* will test the connection.

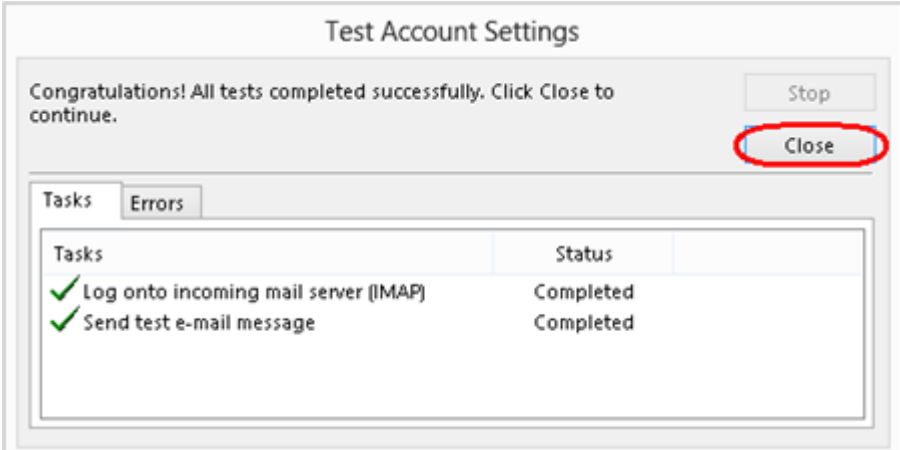

When the test is complete click **Close**, and then click **Finish** to close the wizard. *Outlook 2013* is now configured to send and receive email through your mailbox.

# <span id="page-12-0"></span>Outlook 2010 setup

## **Step 1**

Open Outlook 2010, click **File** and then click **Account Settings**.

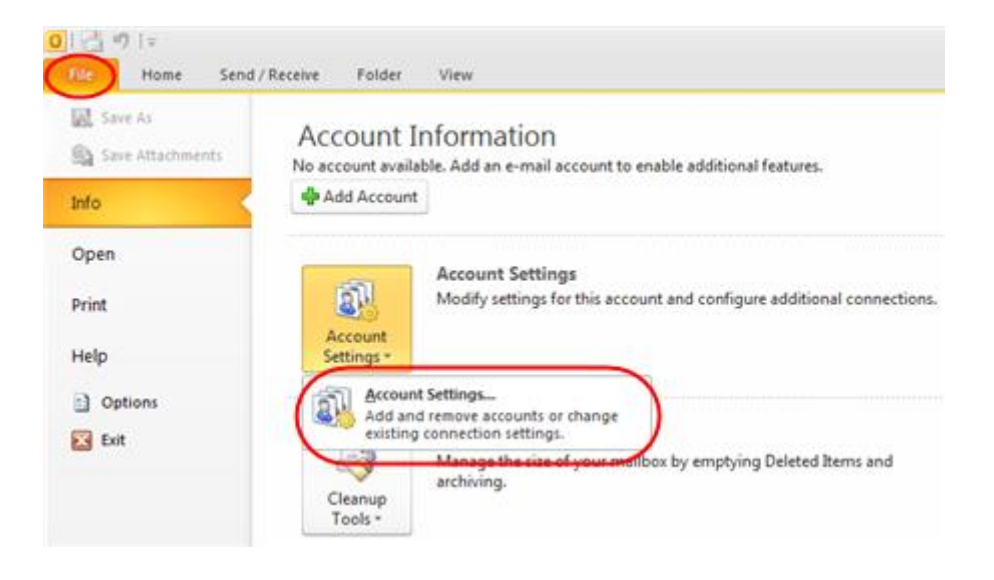

## **Step 2**

Select the E-mail tab and click **New**.

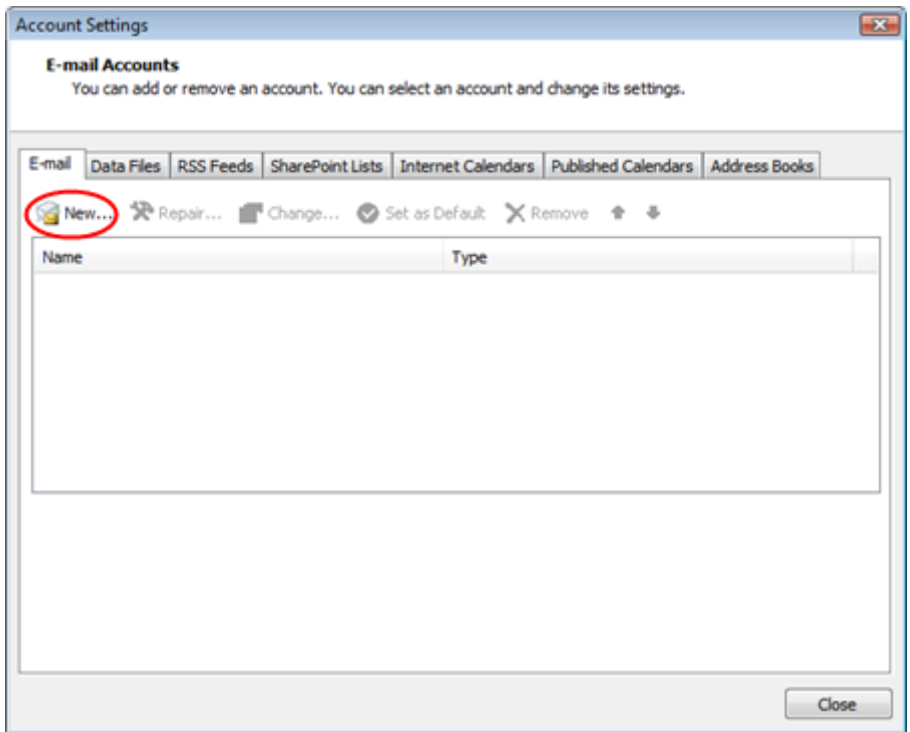

Select *Manually configure server settings or additional server types* and click **Next**.

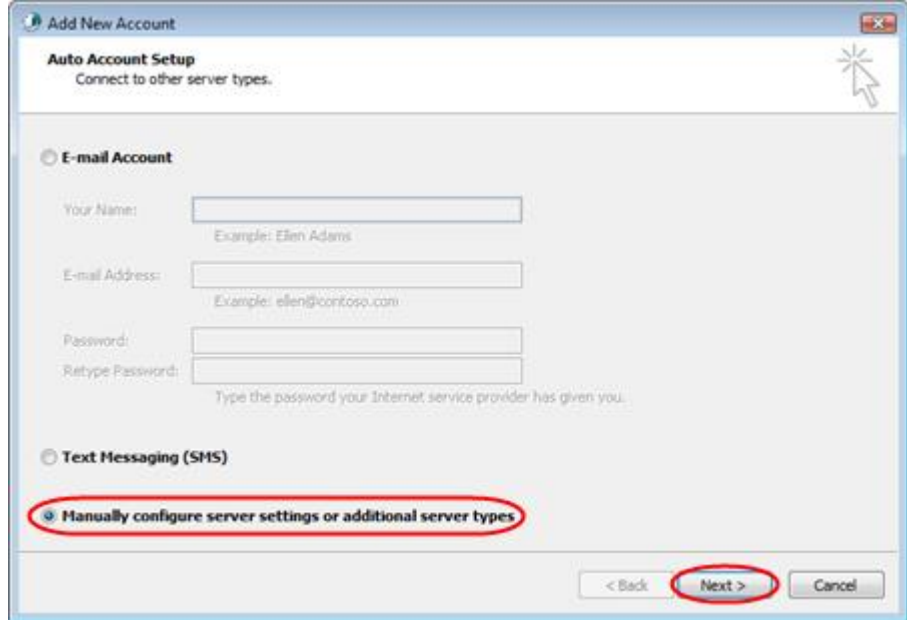

## **Step 4**

Select *Internet E-mail* and click **Next**.

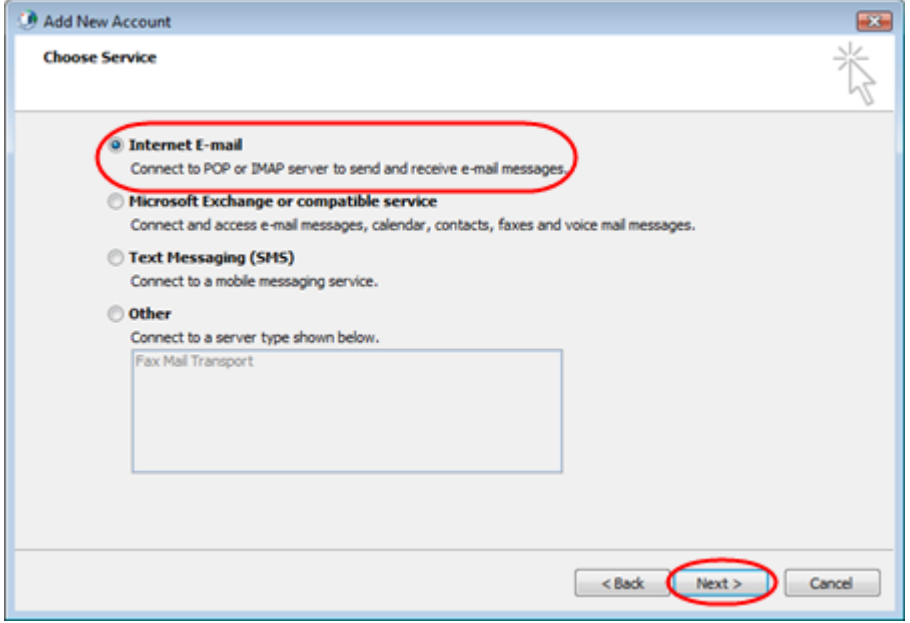

There is a lot of information to fill in on this next screen, let's look at each section bit by bit.

# User Information

- **Your name:** This is what most email users will see in their inboxes instead of your email address. Enter your name.
- **E-mail Address:** Enter your full email address. This is made up of the mailbox name you chose, an @ symbol and your domain name. you@yourdomain.com for example.

## Server Information

- **Account type:** Depending on your preferred type of connection, select POP or IMAP from the drop down menu.
- **Incoming mail server:** Enter mail.livemail.co.uk
- **Outgoing mail server (SMTP):** Enter smtp.livemail.co.uk

# Logon Information

- **User Name:** Enter your full email address. This made up of the mailbox name you chose, an @ symbol and your domain name.
- **Password:** Enter the password you set up when you created the mailbox within your control panel.
- **Remember password:** Check this box.
- **Require logon using Secure Password Authentication (SPA):** Leave unchecked.

Once completed, the screen should look similar to the following:

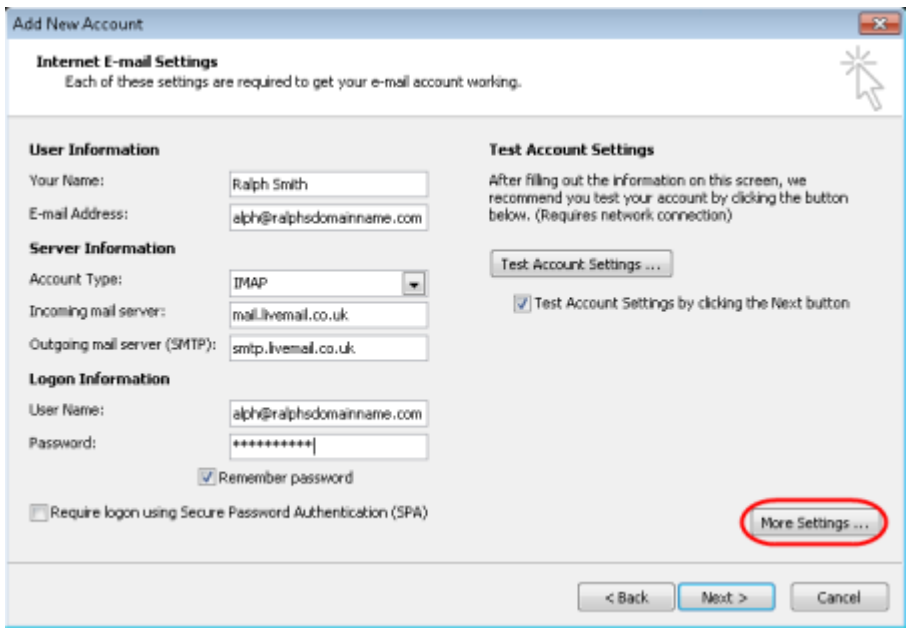

Once you have entered all the information required, click **More Settings**.

## **Step 6**

Tick *Use same settings as my incoming mail server*.

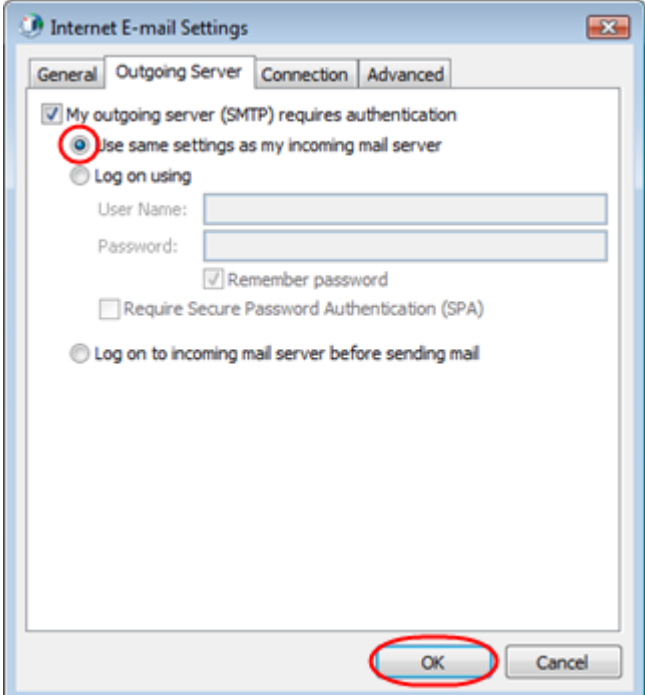

Click the *Advanced* tab and enter the following settings:

- **Incoming Server**: **993** for IMAP or **995** for POP.
- **Use the following type of encrypted connection**: Set to *SSL*.
- **Outgoing server**: Enter **465**.
- **Use the following type of encrypted connection**: Set to *SSL*.

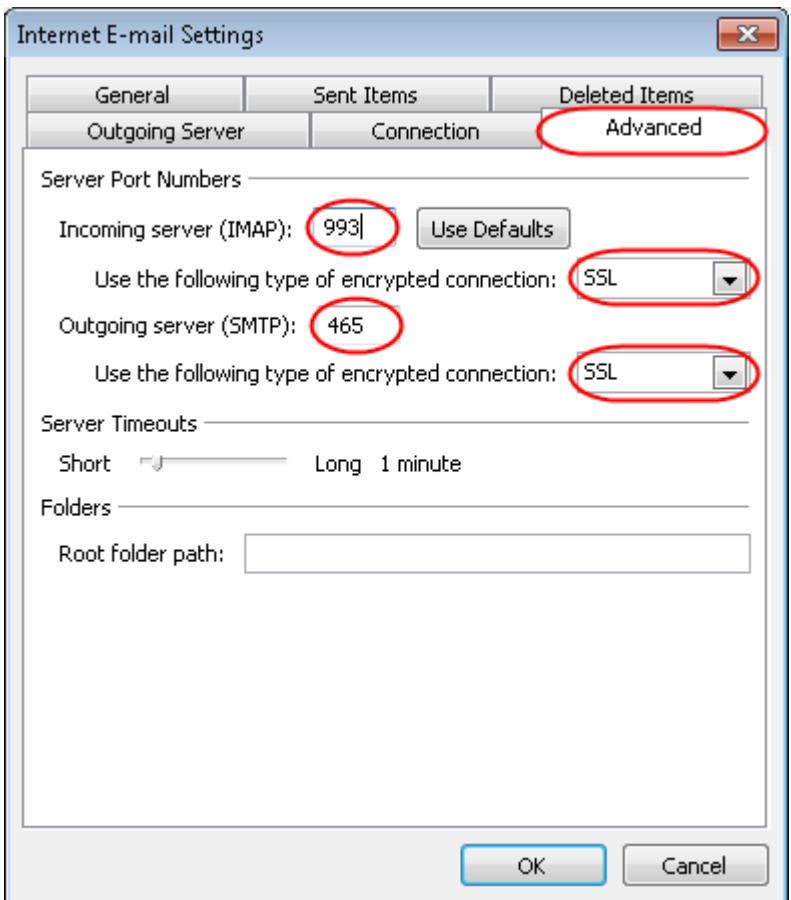

#### **Step 8**

Click **OK**, then **Next** and **Finish** to close the wizard. *Outlook 2010* is now configured to send and receive email through your mailbox.

# <span id="page-17-0"></span>Windows 10 Mail Setup

## **Step 1**

Click the *Start* icon and select **Mail** from the menu.

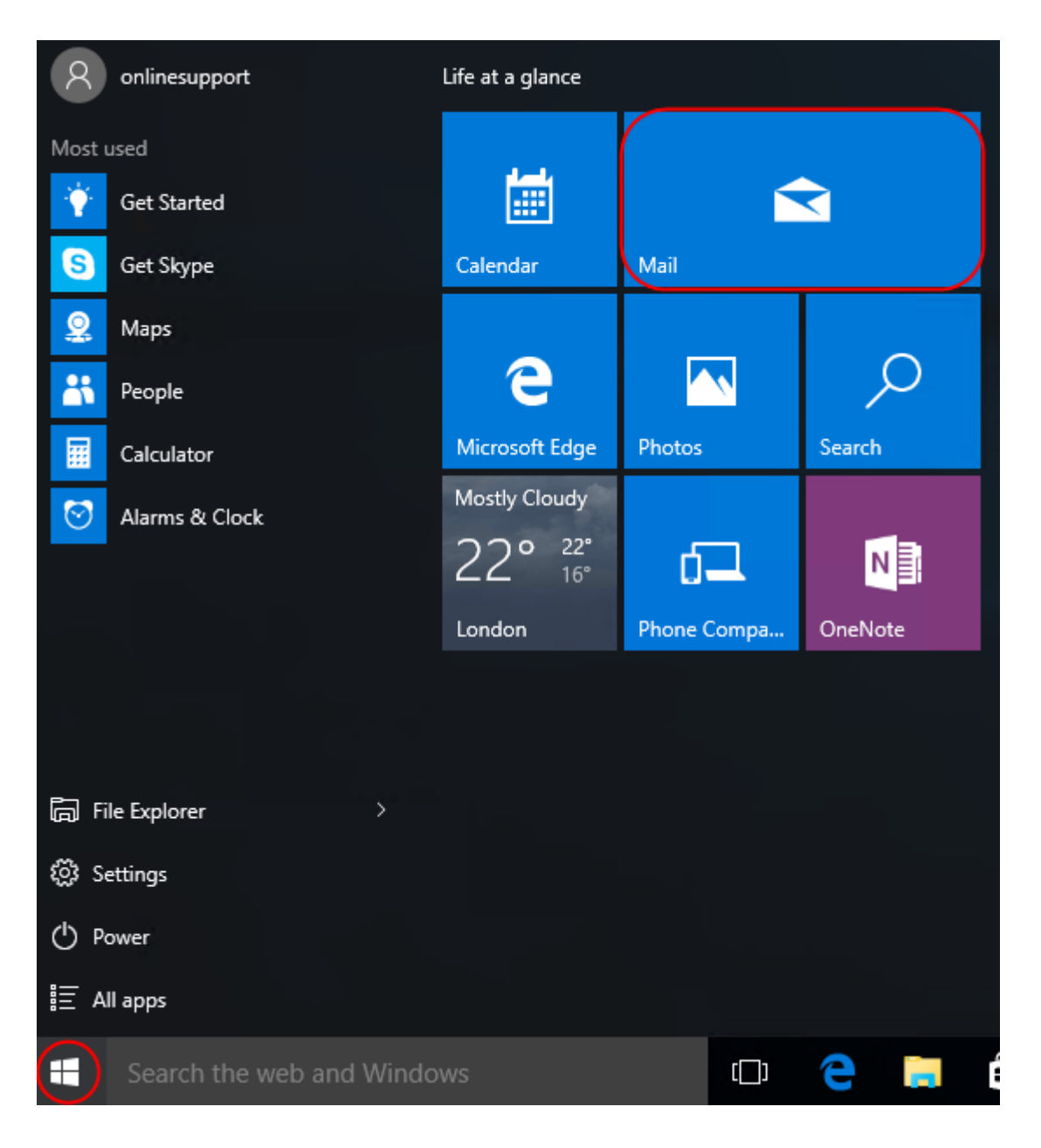

#### **Step 2**

The first time you open Windows 10 Mail, you will be prompted to add an account. Click the **Add account** button.

If you already have an email account set up click **Settings**, **Accounts**, **Add an Account**,

then **Advanced Setup** to start the wizard.

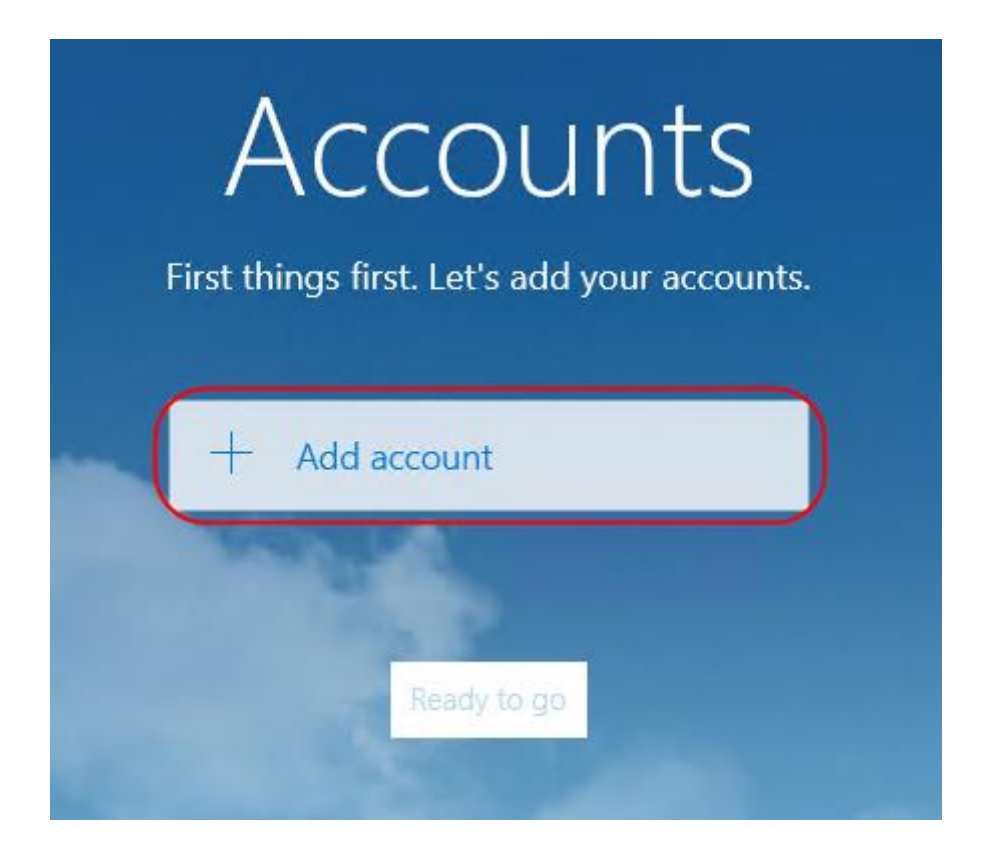

Click the **Advanced Setup** icon.

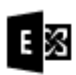

Exchange Exchange, Office 365

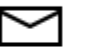

Google

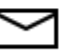

Yahoo! Mail

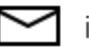

iCloud

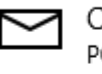

Other account POP, IMAP

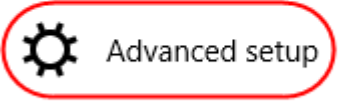

Close

Click **Internet email**.

## Advanced setup

Choose the kind of account you want to setup. If you're not sure, check with your service provider.

#### **Exchange ActiveSync**

Includes Exchange and other accounts that use Exchange ActiveSync.

Internet email POP or IMAP accounts that let you view your email in a web browser.

Cancel

#### **Step 5**

Enter the following details:

- **Account name**: A name to identify your account.
- **Your name**: The name that will be displayed in your messages.
- **Incoming email server**: Enter mail.livemail.co.uk.
- **Account type**: Select **IMAP4**.

## Internet email account

Account name

Ralph's new mailbox

Your name

Ralph

We'll send your messages using this name.

Incoming email server

mail.livemail.co.uk

Account type

IMAP4

#### **Step 6**

Scroll down to fill out the rest of the details as below:

- **Username**: Enter your email address.
- **Password**: Enter your mailbox password.
- **Outgoing (SMTP) email server**: Enter *smtp.livemail.co.uk*.
- **Outgoing server requires authentication**: Checked.
- **User the same user name and password for sending email**: Checked.
- **Require SSL for incoming mail**: Checked.
- **Require SSL for outgoing mail**: Checked.

Once completed, the screen should look similar to the following:

#### Email address

ralph@ralphsnewdomainname.com

User name

ralph@ralphsnewdomainname.com

Examples: kevinc, kevinc@contoso.com, domain\kevinc

Password

..........

Outgoing (SMTP) email server

smtp.livemail.co.uk

 $\sqrt{\phantom{a}}$  Outgoing server requires authentication

 $\vee$  Use the same user name and password for sending email

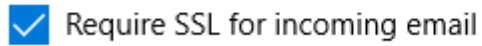

Require SSL for outgoing email

Cancel

Sign-in

#### **Step 7**

Click **Sign-in** to set up your account and start using Windows 10 Mail. Windows 10 Mail is now set up to send and receive emails from your mailbox

# <span id="page-22-0"></span>Windows Live Mail setup

### **Step 1**

Open Windows Live Mail. Click the **Accounts** tab and select **Email** in the *New Account* section.

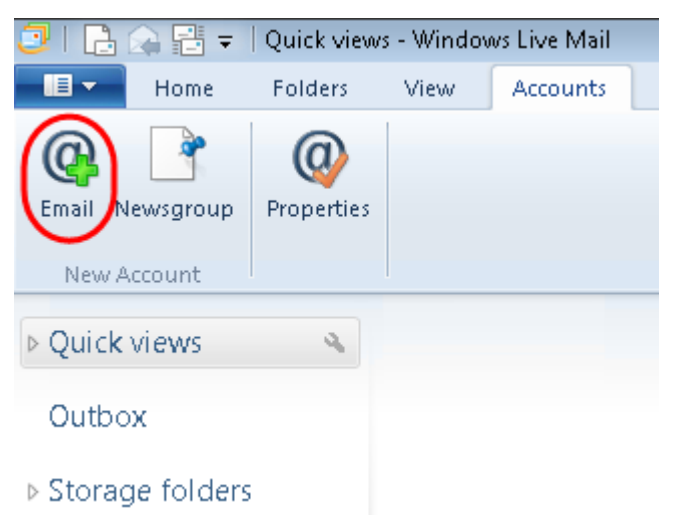

#### **Step 2**

Enter your full email address and mailbox password in the text boxes provided.

In the *Display Name* text box, enter your name or company name. This is what most people will see in their inbox when they receive an email from you.

Select the box marked *Manually configure server settings for e-mail account* and click **Next**.

## Add your email accounts

If you have a Windows Live ID, sign in now. If not, you can create one later. Sign in to Windows Live

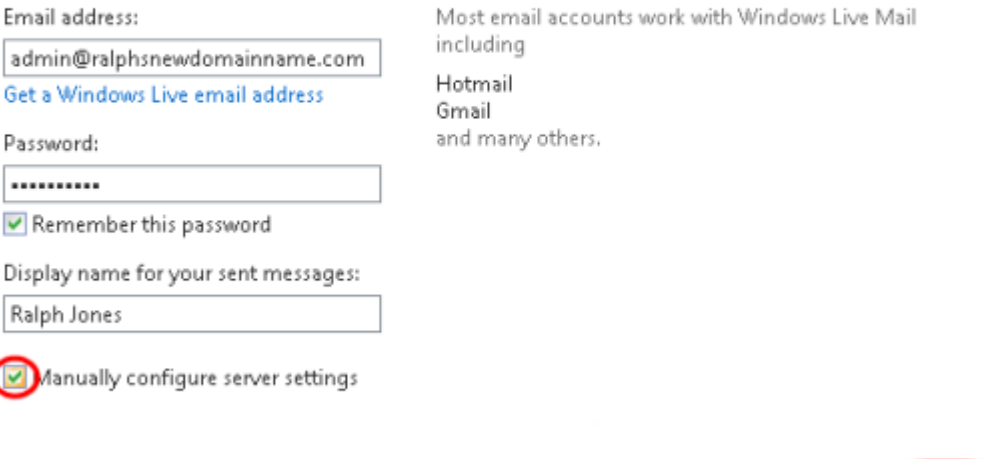

#### **Step 3**

Select **IMAP** or **POP** as your incoming mail server type from the drop down list and enter the following details:

Next

Cancel

## Incoming server information

- **Server address**: Enter *mail.livemail.co.uk*
- **Port**: 993 for IMAP, 995 for POP.
- **Requires a secure connection (SSL)**: Tick.
- **Authenticate using**: Select *Clear text* from the drop down menu.
- **Logon user name**: Enter the email address of your mailbox.

## Outgoing server information

- **Server address**: Enter smtp.livemail.co.uk.
- **Port**: Change this from **25** to **465**.
- **Requires a secure connection (SSL)**: Tick.
- **Requires authentication**: Tick.

# Configure server settings

If you don't know your email server settings, contact your ISP or network administrator.

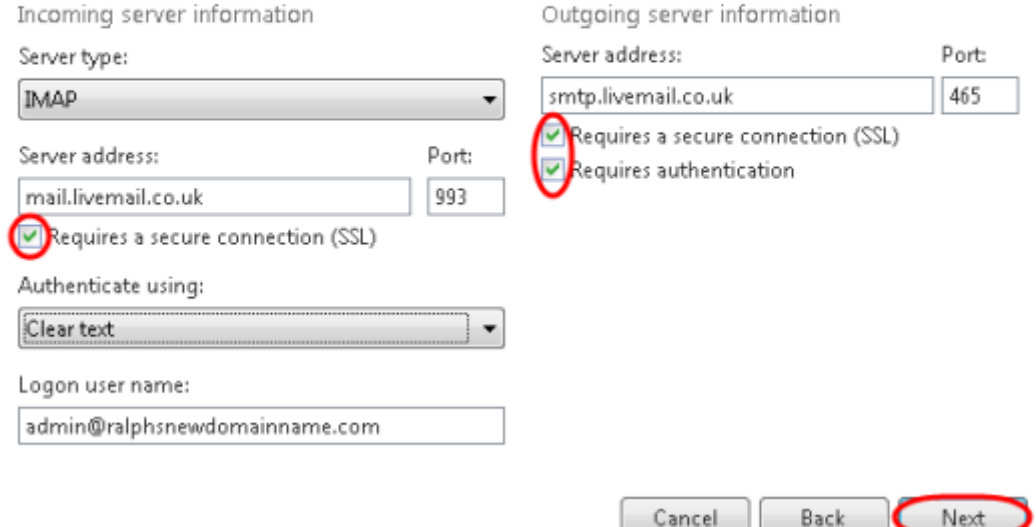

### **Step 4**

Check the details again. Click **Next** and **Finish** to set up your account and close the new account wizard. Windows Live Mail is now configured to send and receive email through your mailbox.

# <span id="page-25-0"></span>Thunderbird Setup

### **Step 1**

Open *Thunderbird*, open the menu, select **New Message** and then **Existing Mail Account**.

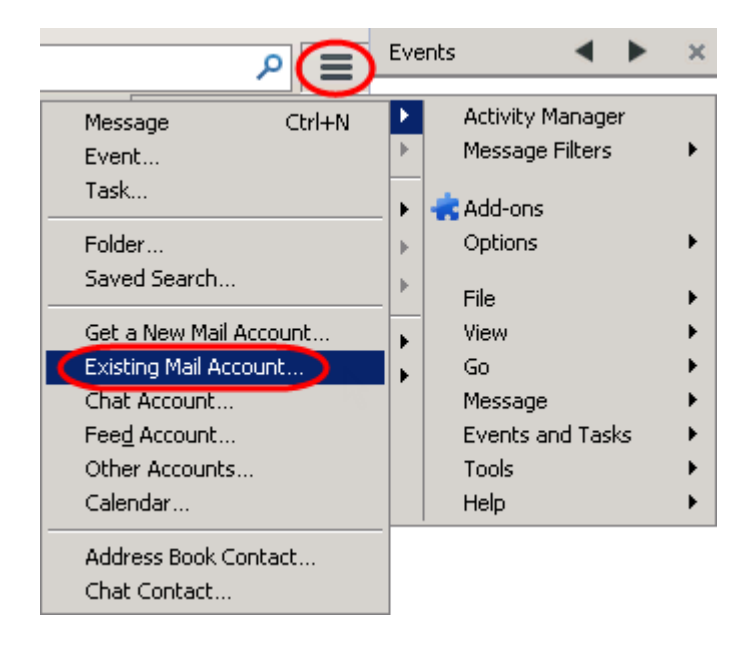

### **Step 2**

Enter your mailbox details as below into the boxes provided and click **Continue**.

- **Your name:** Enter your name.
- **Email address:** Enter your email address.
- **Password:** Enter your mailbox password.

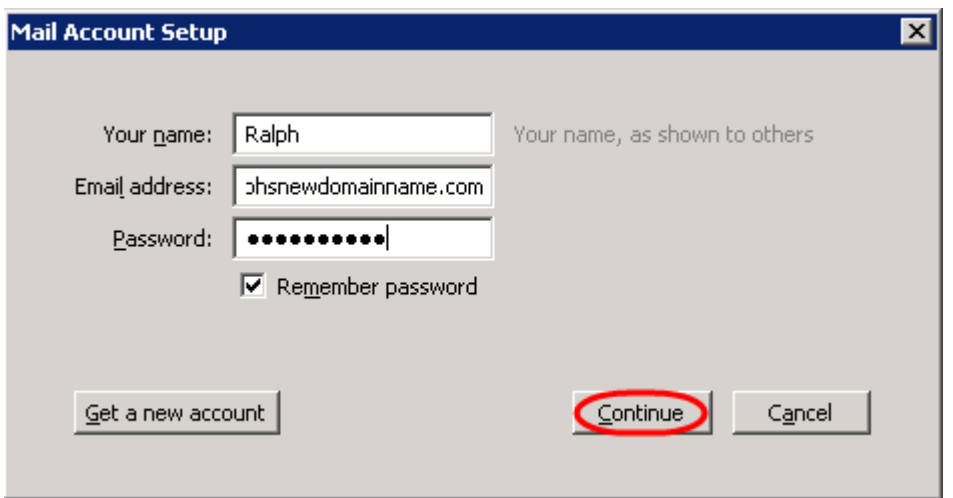

The setup wizard will attempt to gather the server settings for your mailbox, however the username will be set up incorrectly. To correct this click the **Manual Config** button.

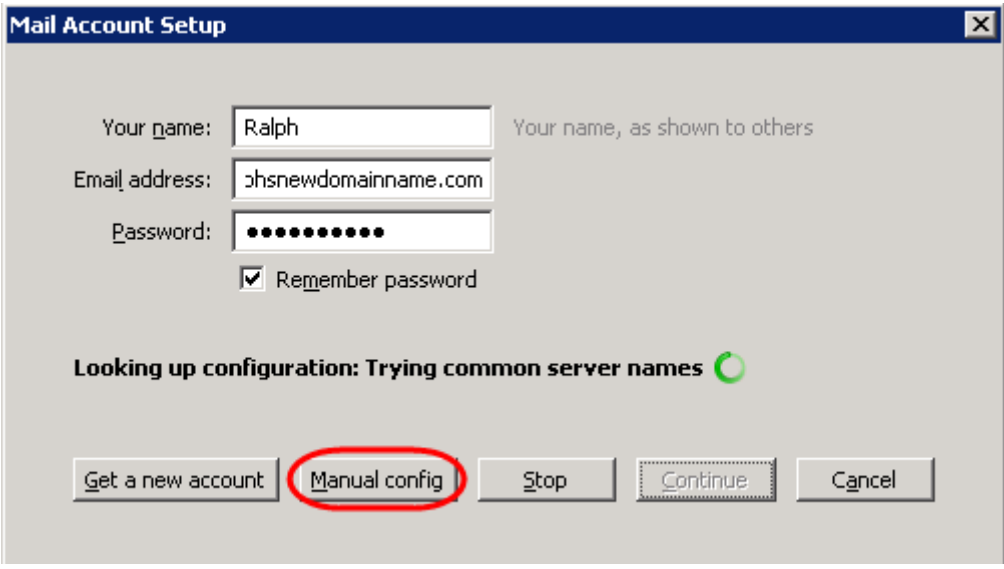

#### **Step 4**

Enter the following details on the *Mail Account Setup* screen.

# Incoming

- **Server hostname:** mail.livemail.co.uk
- **SSL:** SSL/TLS
- **Authentication:** Normal password

# **Outgoing**

- **Server hostname:** smtp.livemail.co.uk
- **SSL:** SSL/TLS
- **Authentication:** Normal password

Enter your email address in to the *Username: Incoming* and *Outgoing* fields. Once finished, click *Done***.**

# **Mailbox Setup Guide**

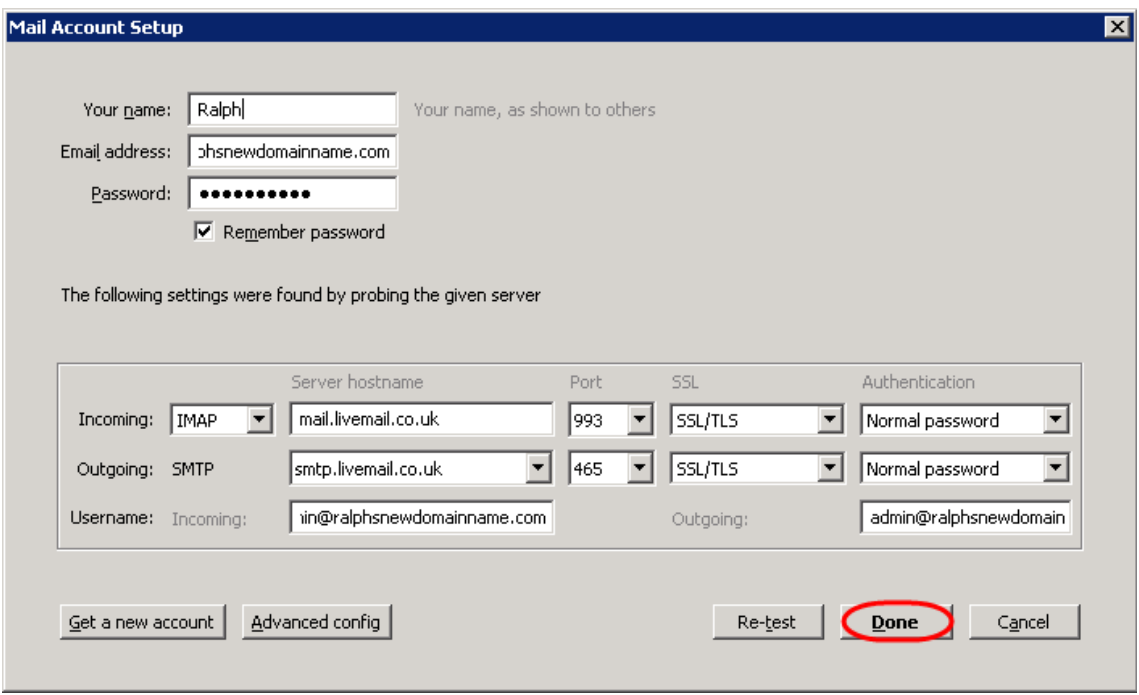

#### **Step 5**

*Thunderbird* is now set up to send and receive emails.

# <span id="page-27-0"></span>Apple Mac Mail Clients

# <span id="page-27-1"></span>Outlook 2011 for Mac Setup

#### **Step 1**

Open Outlook 2011 and select **Accounts** from the **Tools** menu.

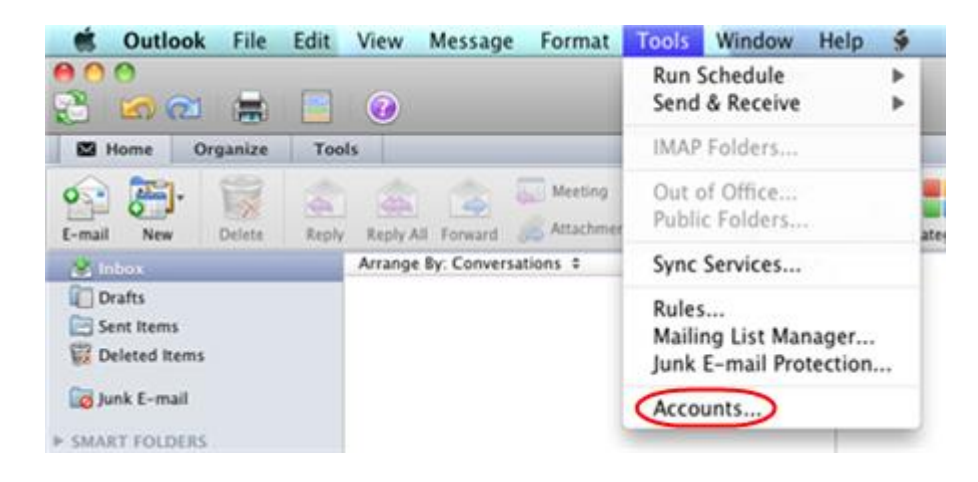

In the *Accounts* window, click the **Add an account** button at the bottom of the window, and select **E-mail** from the popup menu.

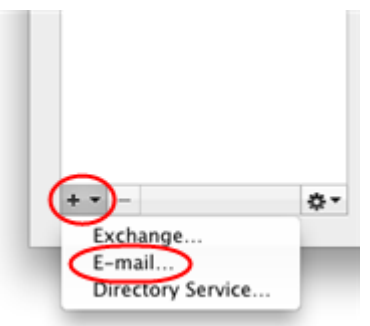

#### **Step 3**

Enter the email address you are setting up in the **E-mail address** text field. Enter the password you set up when you created the mailbox within your control panel in the **Password** field.

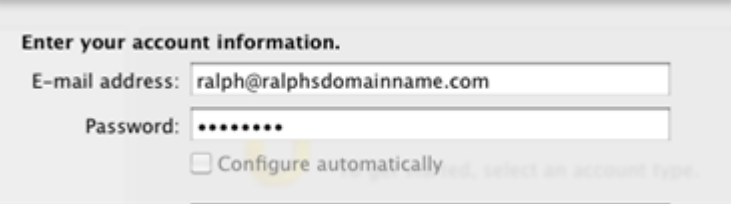

#### **Step 4**

In the **User name** text box enter your full email address and select *IMAP* from the **Type** drop down list, depending on your preference.

In the **Incoming server** text box enter *mail.livemail.co.uk* as your incoming server and tick *Use SSL to connect (recommended).* Make sure *Override default port* is not selected.

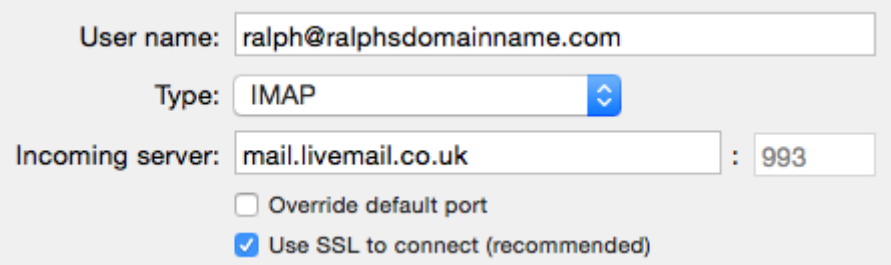

#### **Step 5**

Enter *smtp.livemail.co.uk* into the **Outgoing server** text box. Next, enter **465** in the port box to the right of the **Outgoing server**, and make sure *Use SSL to connect (recommended)* is selected.

Click **Add Account** when you have entered the details.

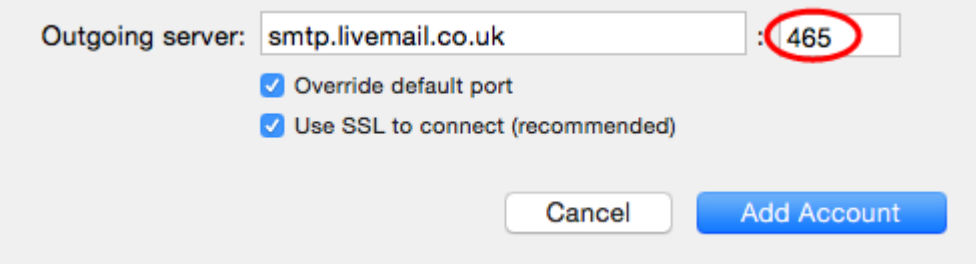

#### **Step 6**

Close the *Accounts* window and click the **Send messages in the Outbox and check for new items** button on the toolbar.

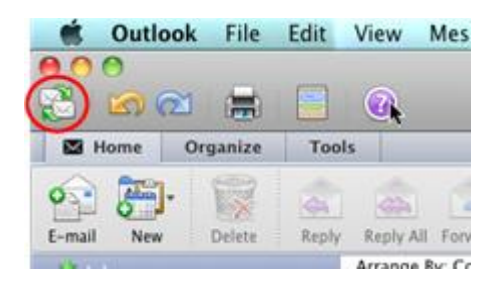

You should receive a test email to your *Inbox* folder.

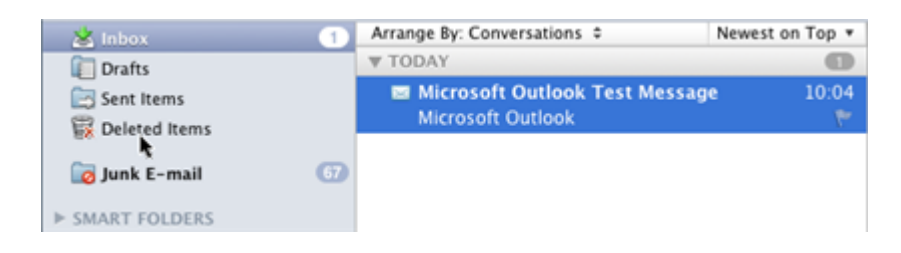

Outlook 2011 is now configured to send and receive mail through your mailbox.

# <span id="page-30-0"></span>Mac Mail Setup

## **Step 1**

Open Mail.

- If you have not already added an account to Mail you will directed to the New Account Wizard.
- If you have already created an account in Mail, click File, then Add account from the drop down menu.

#### **Step 2**

When the New Account wizard opens, select *Add Other Mail Account* and click **Continue***.*

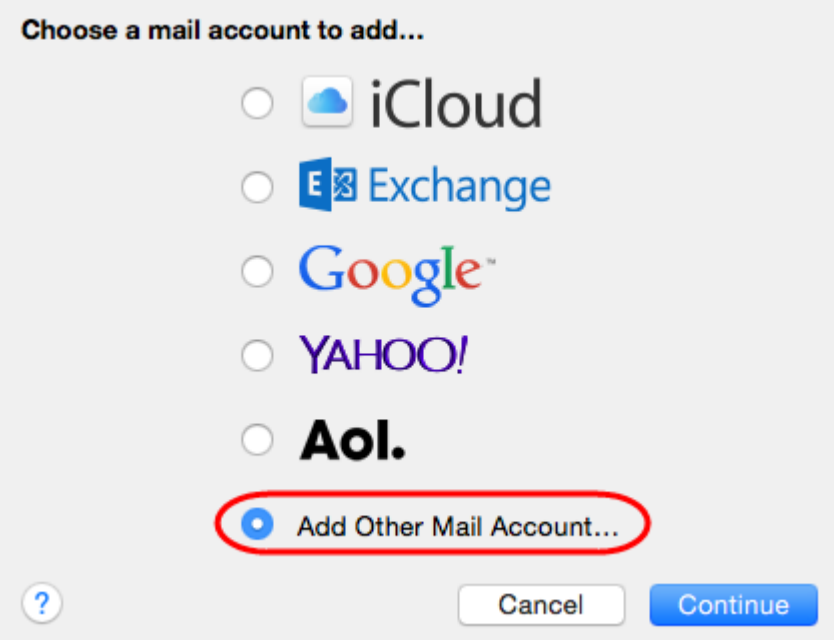

#### **Step 3**

Enter the following in the text boxes provided:

- **Full Name:** Enter your full name.
- **Email Address:** Enter the full email address of the mailbox you want to create to.
- **Password:** Enter the password for your mailbox.

Once done, click **Create**.

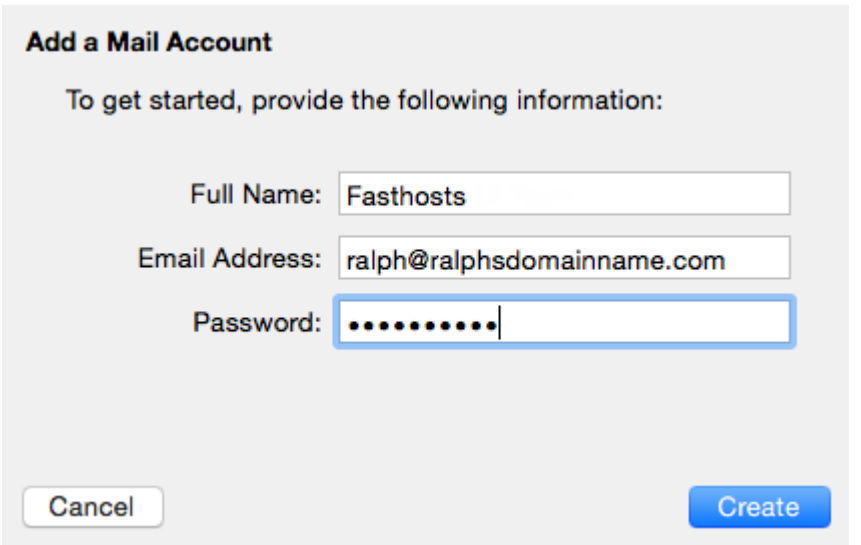

You will receive a message stating *Account must be configured manually,* click **Next**.

#### **Step 4**

Select to setup your mailbox as *IMAP*. Enter *mail.livemail.co.uk* as the mail server to use a *secure SSL* connection.

Your username is the same as your full email address. Enter this and your password in the text boxes and click **Next**.

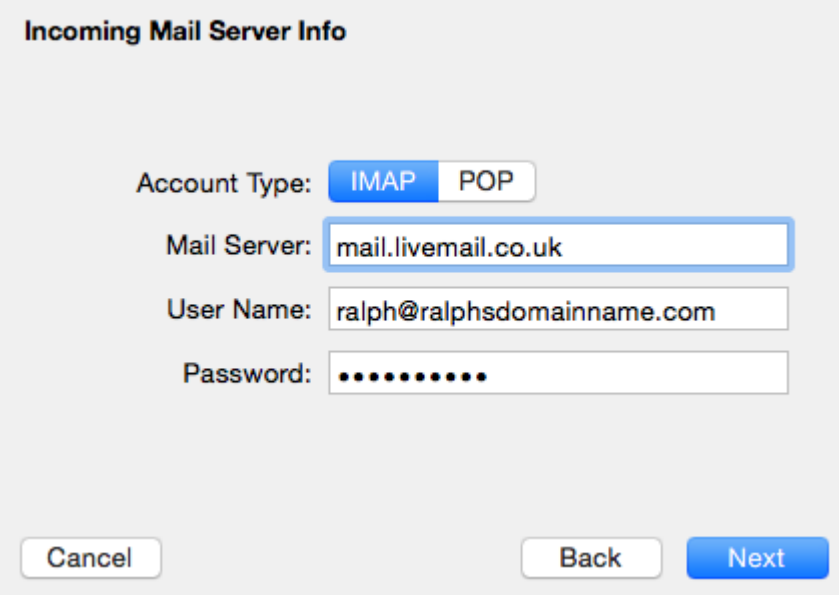

The Outgoing Mail Server page will appear. Enter the following information:

- SMTP mail server: Enter smtp.livemail.co.uk as the SMTP server to use a secure SSL connection.
- Username: Enter your full email address.
- Password: Enter your mailbox password. This is the password you chose when you created your mailbox.

Once completed, the screen should look similar to the following:

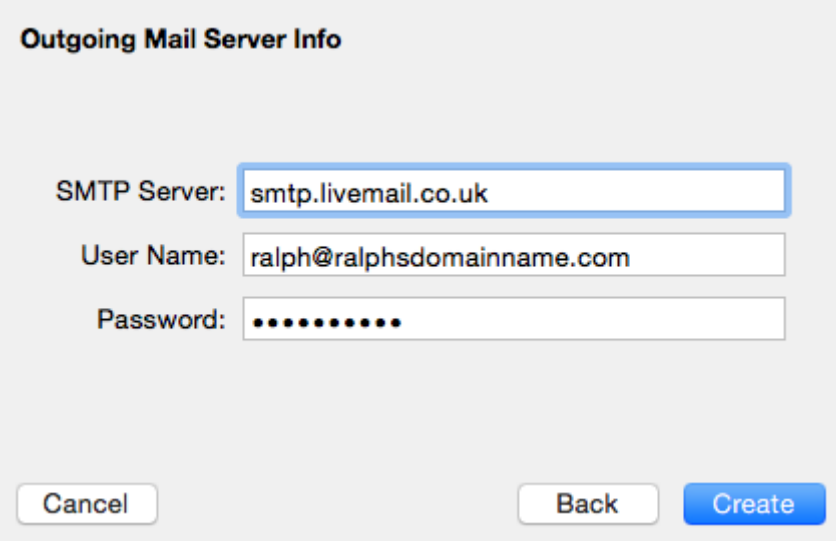

Apple Mail will now configure your mailbox to use the best settings. If you need to edit these settings, click **Preferences** in the *Mail* menu.

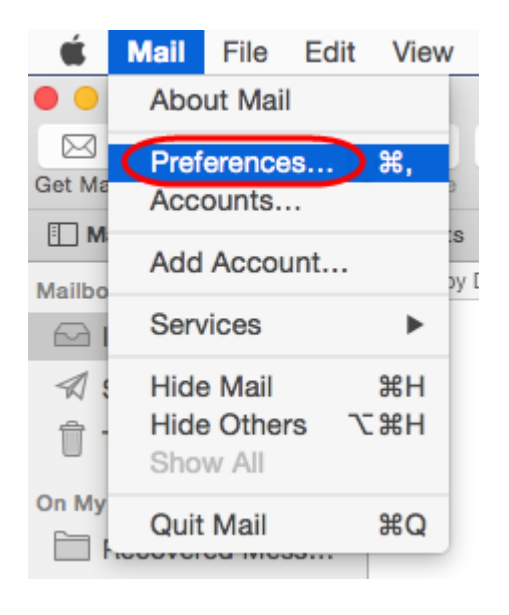

# <span id="page-33-0"></span>Mobile Device Clients

# <span id="page-33-1"></span>iPhone and iPad setup

### **Step 1**

Tap the **Settings** icon.

### **Step 2**

Scroll down and press **Mail, Contacts, Calendars**.

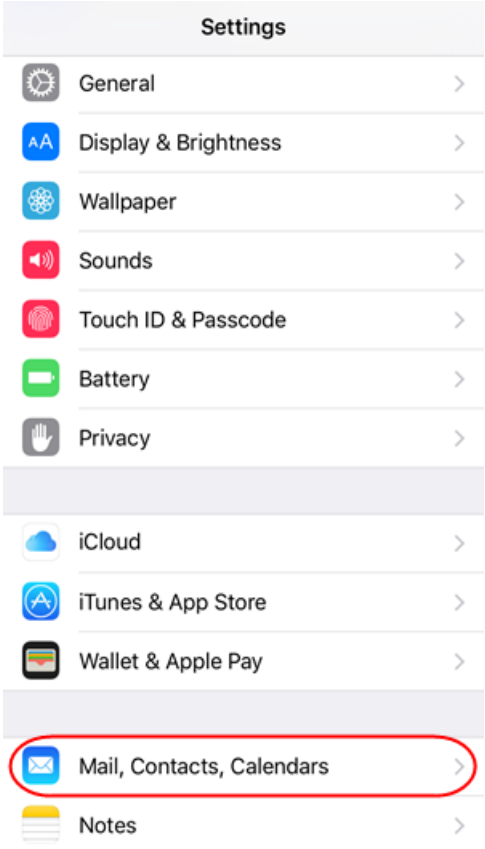

Press **Add Account**.

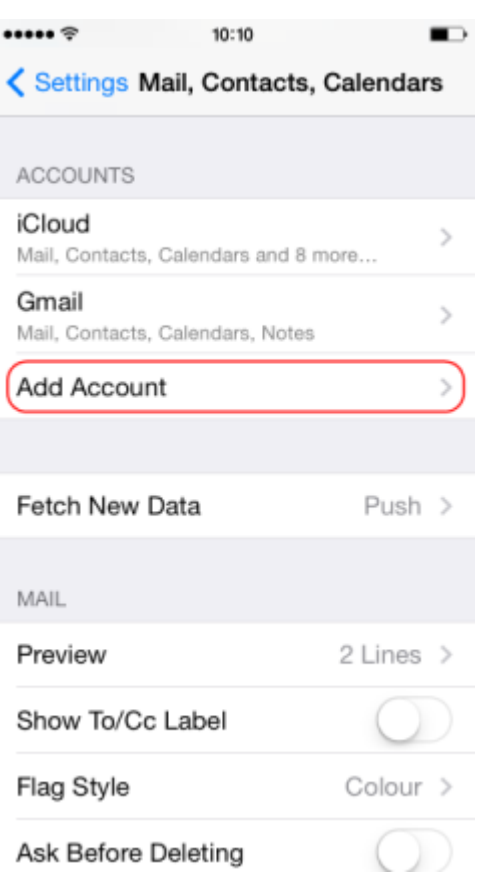

## **Step 4**

Select **Other**.

# **Mailbox Setup Guide**

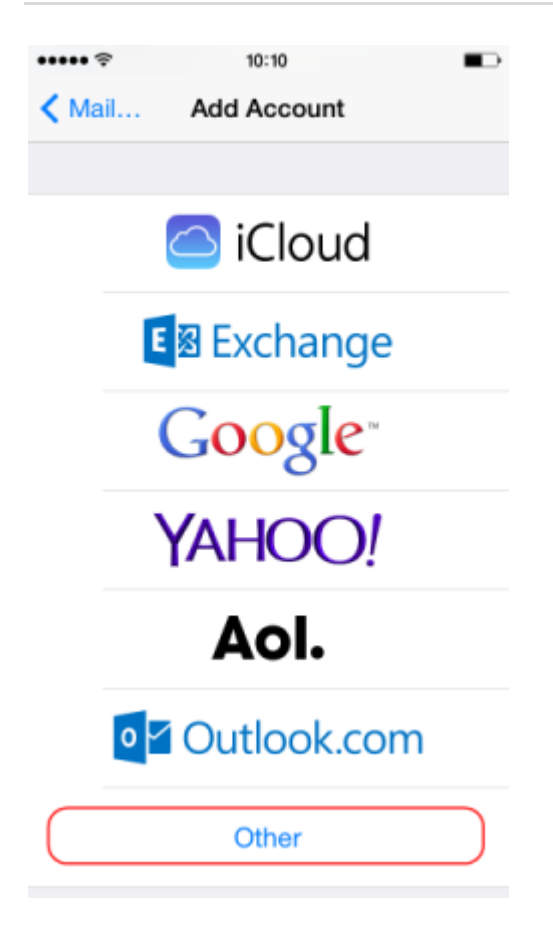

### **Step 5**

Press **Add Mail Account.**

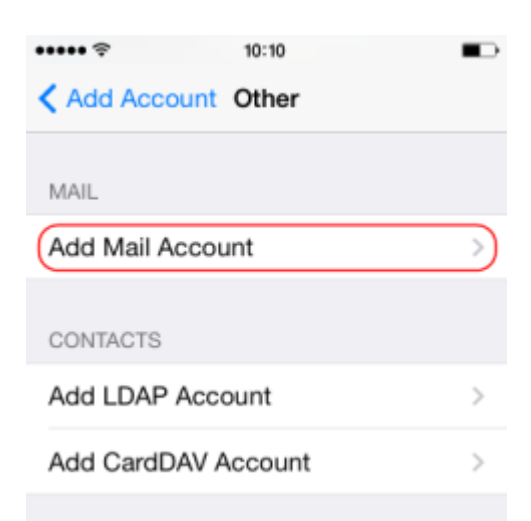

Enter the following information and press **Next**:

- **Name**: Enter your name. People will see this when you send them an email from your device.
- **Email**: Enter the full email address you are setting up. For example *[ralph@ralphsdomainname.com](mailto:ralph@ralphsdomainname.com)*.
- **Password**: Enter your mailbox password.
- **Description**: Enter an optional description to help you identify this mailbox.

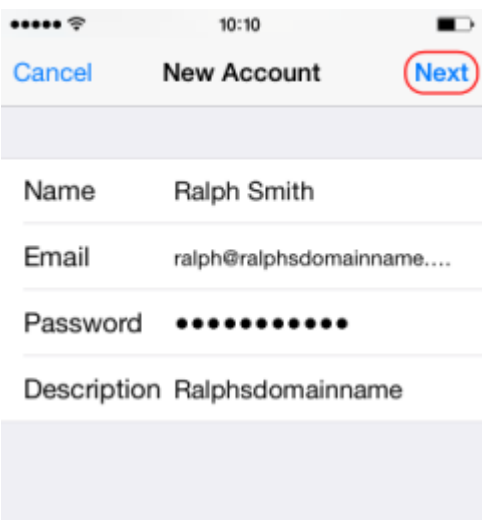

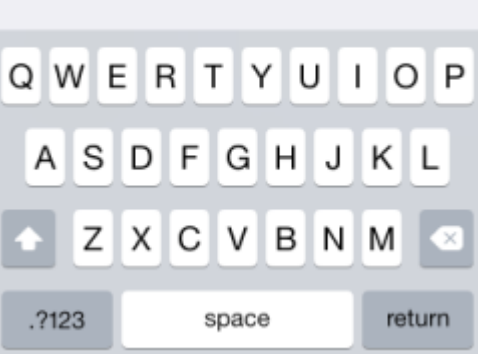

When using a mobile device, we recommend using **IMAP**. This will give you greater flexibility sharing information between your various devices. You should now be able to enter your various email server settings, and the screen will look similar to this:

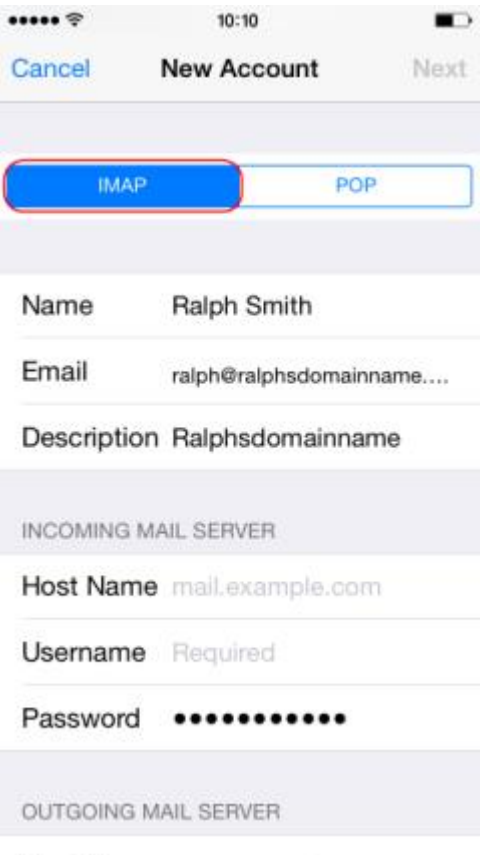

# Incoming mail server

Let's now enter the *INCOMING MAIL SERVER* settings. These settings control your ability to receive email on your device.

#### **Step 1**

Change your **Host Name** to *mail.livemail.co.uk*.

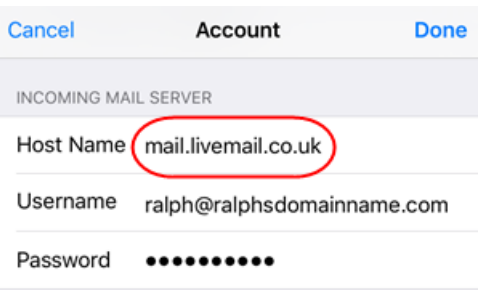

Next, enter the email address, *e.g. ralph@ralphsdomainname.com,* for the **Username**.

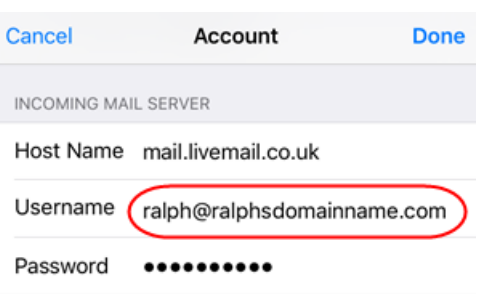

### **Step 3**

Finally, enter the **Password** will be the same you entered earlier.

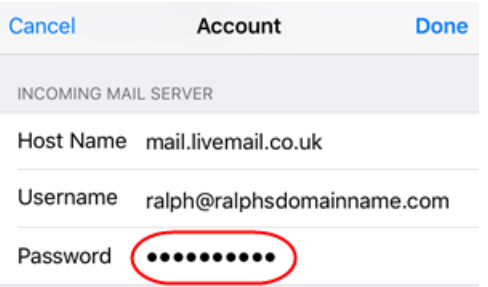

### **Step 4**

Your *INCOMING MAIL SERVER* settings will now look like this.

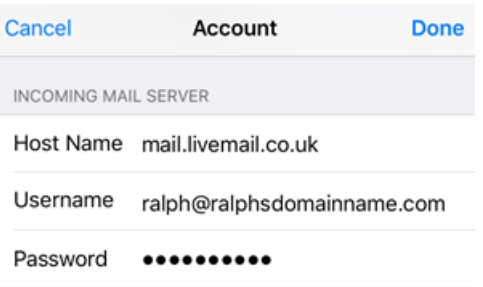

# Outgoing mail server

#### **Step 1**

Enter *smtp.livemail.co.uk* as your **Host Name**

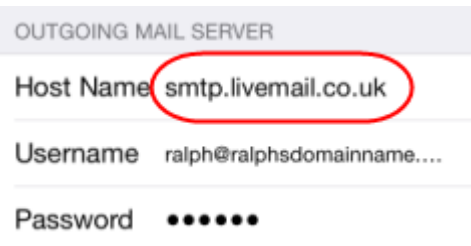

#### **Step 2**

Next, enter the email address, *e.g. ralph@ralphsdomainname.com,* for the **Username**.

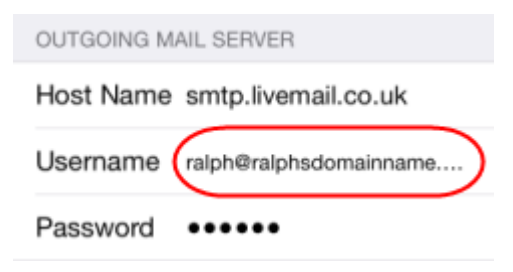

#### **Step 3**

Finally, the enter **Password**.

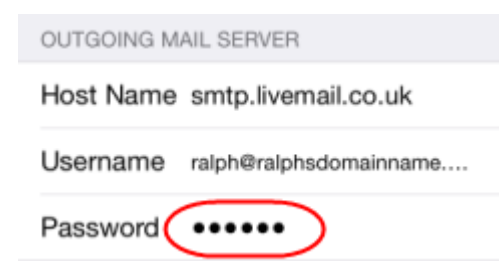

#### **Step 4**

Your *OUTGOING MAIL SERVER* settings will now look like this.

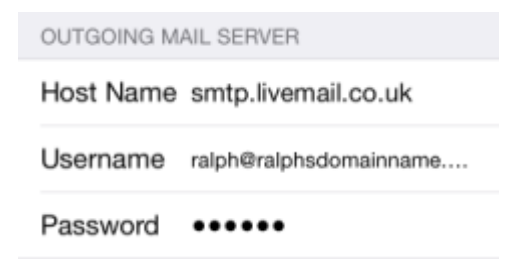

#### Press **Next**

Your device will then **Verify** the settings. This can take a couple of minutes.

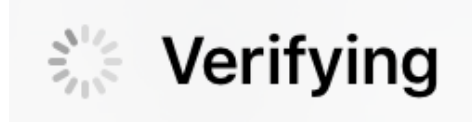

Once everything has been verified, press the **Save** button to save your new account.

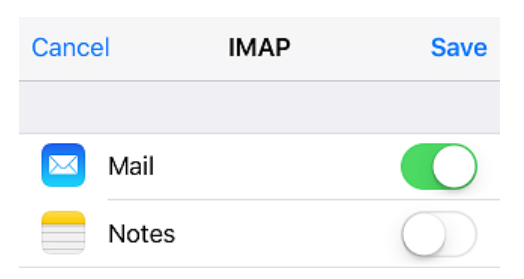

# <span id="page-40-0"></span>Android Setup

## **Step 1**

Open the Email application on your device.

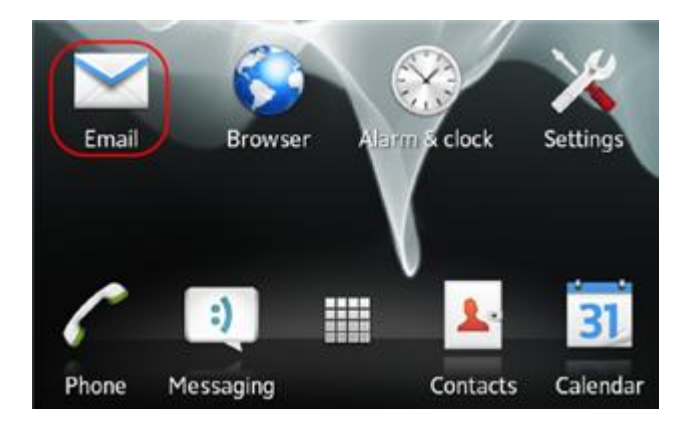

 $| \bullet |$ 

Enter your Email address and mailbox password in the text boxes provided and select **Manual Setup**.

Set up account

Configure Email for most accounts in a few steps.

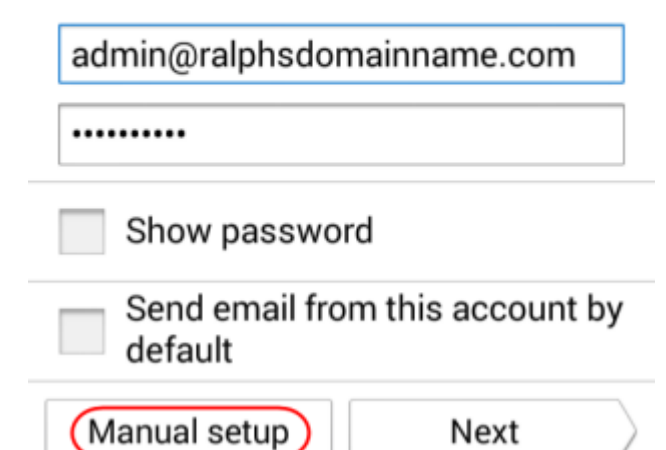

## **Step 3**

Select **IMAP** as the account type.

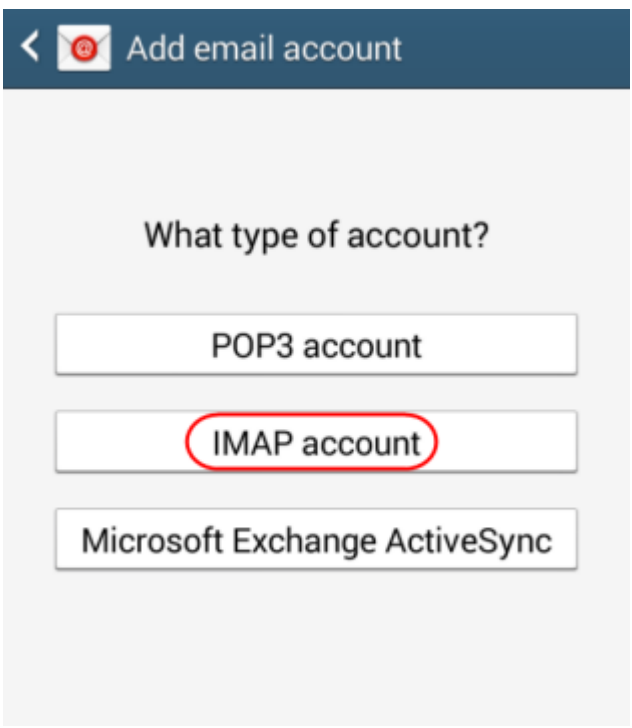

For the *Incoming settings*, enter the following details in the text boxes provided:

- **Username**: Enter your mailbox username, this will be the same as your Email address.
- **Password**: Enter your mailbox password. This is the same password you chose when you created your mailbox.
- **IMAP Server**: Enter *mail.livemail.co.uk*.
- **•** Security type: Set to SSL.
- **Port**: Leave this as 993.
- **IMAP path prefix**: Leave this blank.

Once you have filled out all the details, click **Next**.

# **O** Incoming server settings

#### **IMAP** server

mail.livemail.co.uk

#### Security type

SSL

Port

993

#### IMAP path prefix

**International** 

For the *Outgoing settings*, enter the following details in the text boxes provided:

- **SMTP server**: Enter *smtp.livemail.co.uk*.
- **•** Security type: Set to SSL.
- **Port**: Leave this as 465.
- **Require sign-in**: Make sure this is checked.
- **Username**: Enter your e-mail address.
- **Password**: Enter your password.

Once you have filled out all the details, click **Next**.

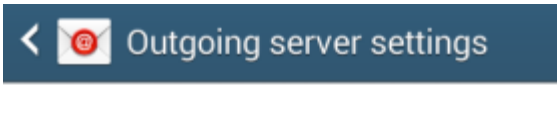

#### **SMTP** server

smtp.livemail.co.uk

### Security type

SSL

Port

465

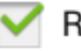

Require sign-in

You will be given options to select some custom settings.

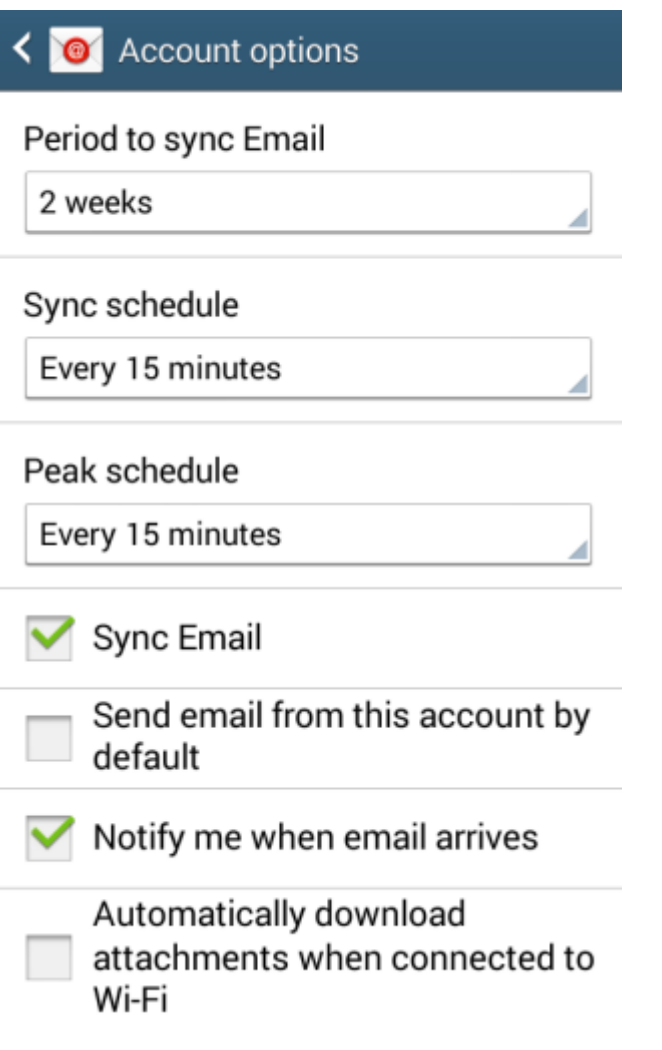

Once you have chosen your custom settings, click **Next**.

#### **Step 7**

Enter an account name in the *Set account name* box and enter a display name in the *Your name* box.

**Quick tip:** The account name will allow you to distinguish this account from any  $\odot$ other Email accounts you have set up on your Phone. The display name will be shown on all outgoing messages.

# **Mailbox Setup Guide**

# Set up account

Your account is set up, and email is on its way!

Give this account a name (Optional)

admin@ralphsnewdomainname.com

## (Displayed on outgoing messages)

admin

Done

Click **Done**.

Your mailbox will now be ready to use.

# <span id="page-46-0"></span>Legacy Mail Clients

# <span id="page-46-1"></span>Outlook 2007 Setup

### **Step 1**

Open *Outlook 2007*. If this is the first time you've used *Outlook 2007* the Startup Wizard will appear. Click **Next** to begin the setup.

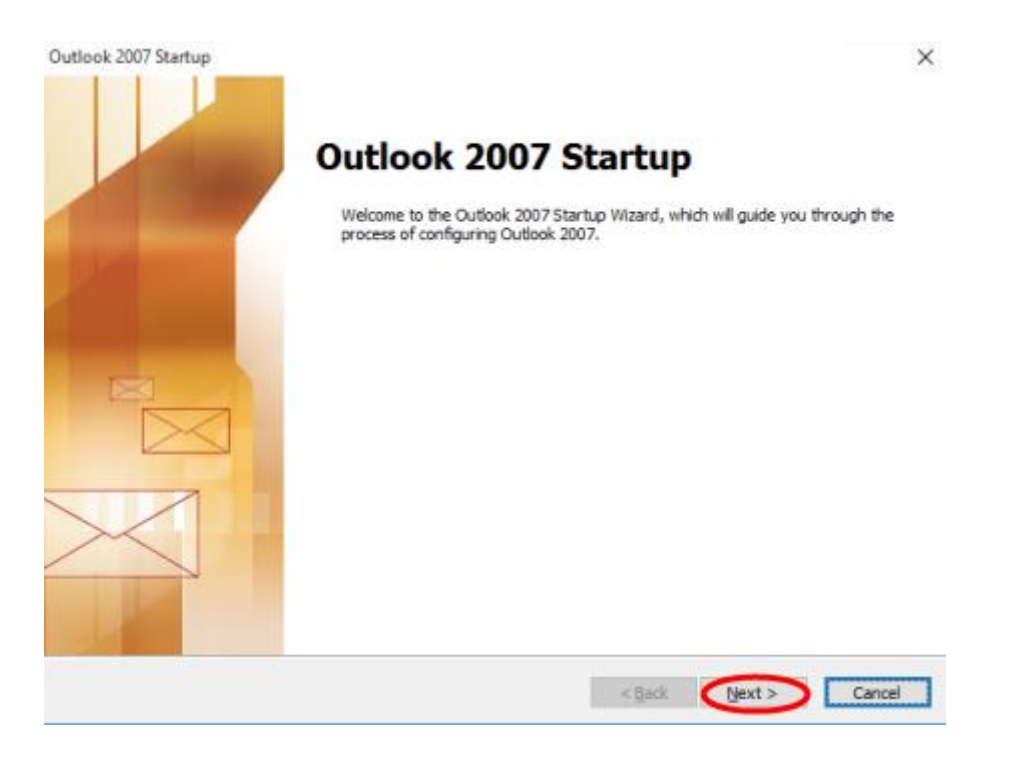

If you already have an account setup, click **Tools** in the top menu and then click **Account Settings**.

To configure an email account select *Yes* and click **Next**.

**Account Configuration** 

**E-mail Accounts** 

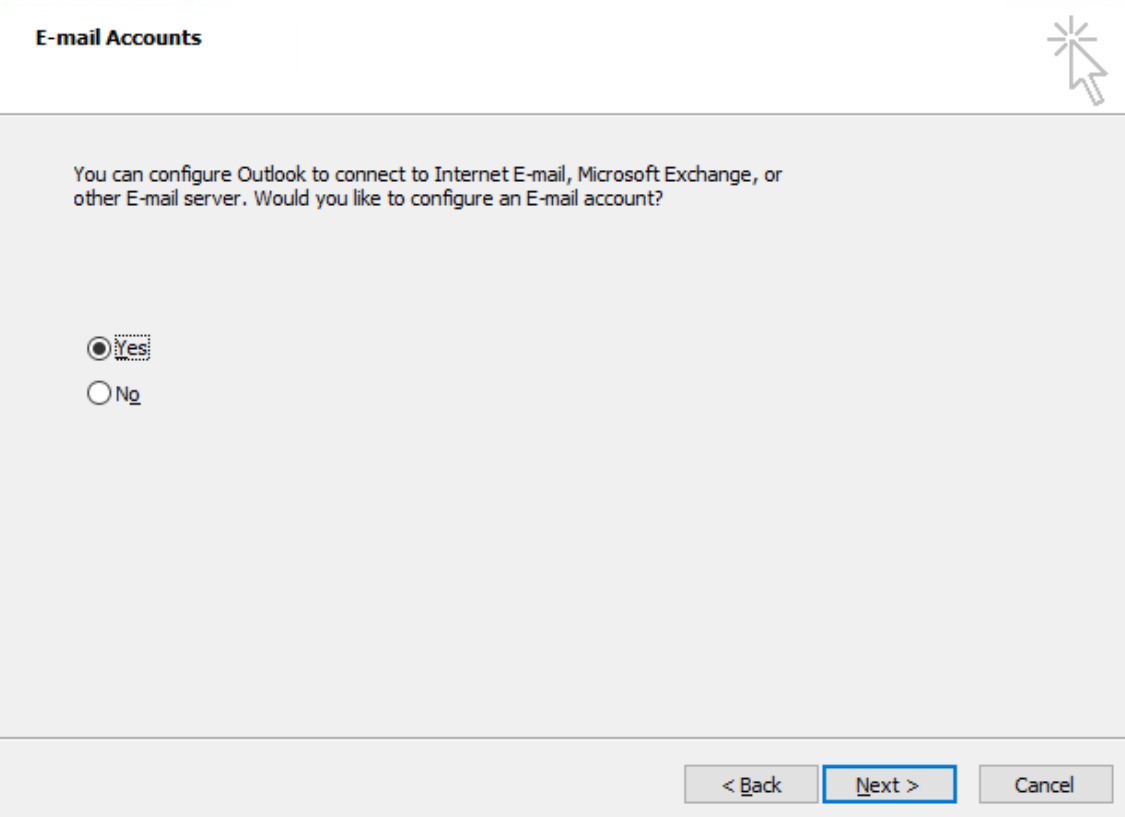

 $\times$ 

Select *Manually configure server settings of additional server types* and click **Next**.

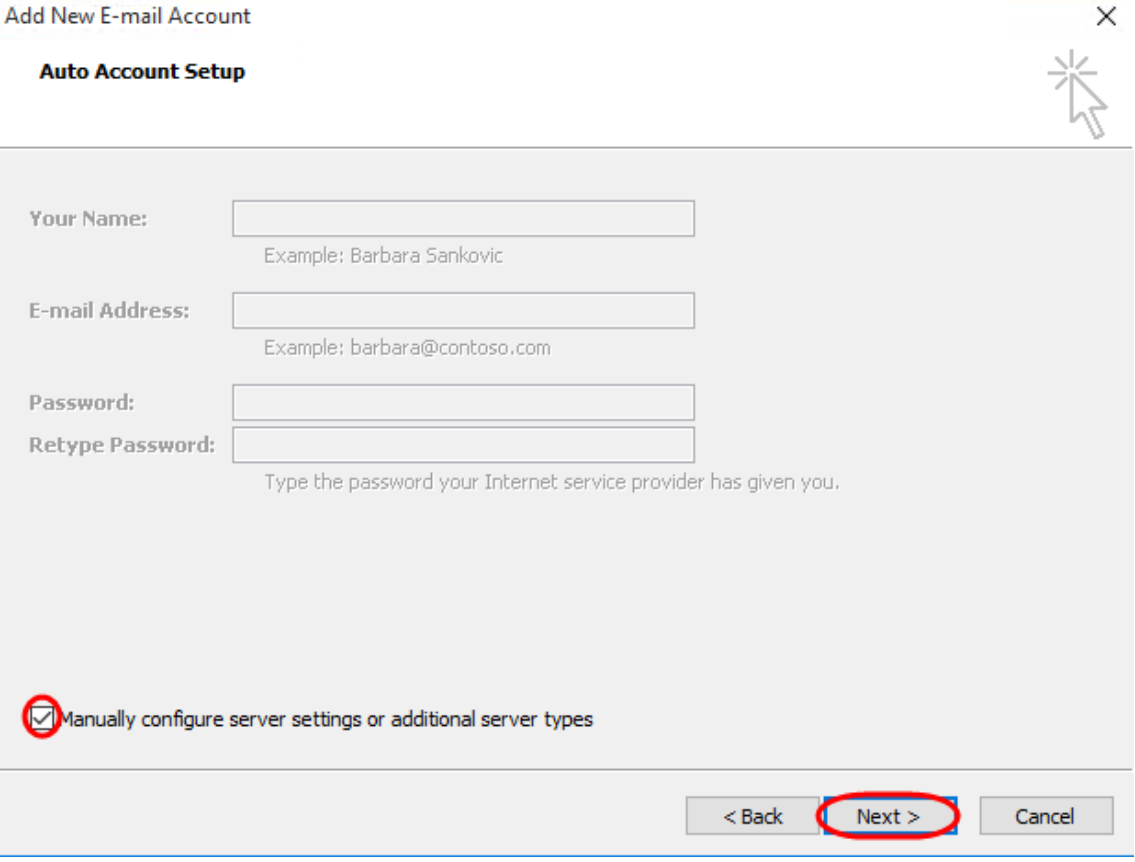

Select *Internet E-mail* and click **Next**.

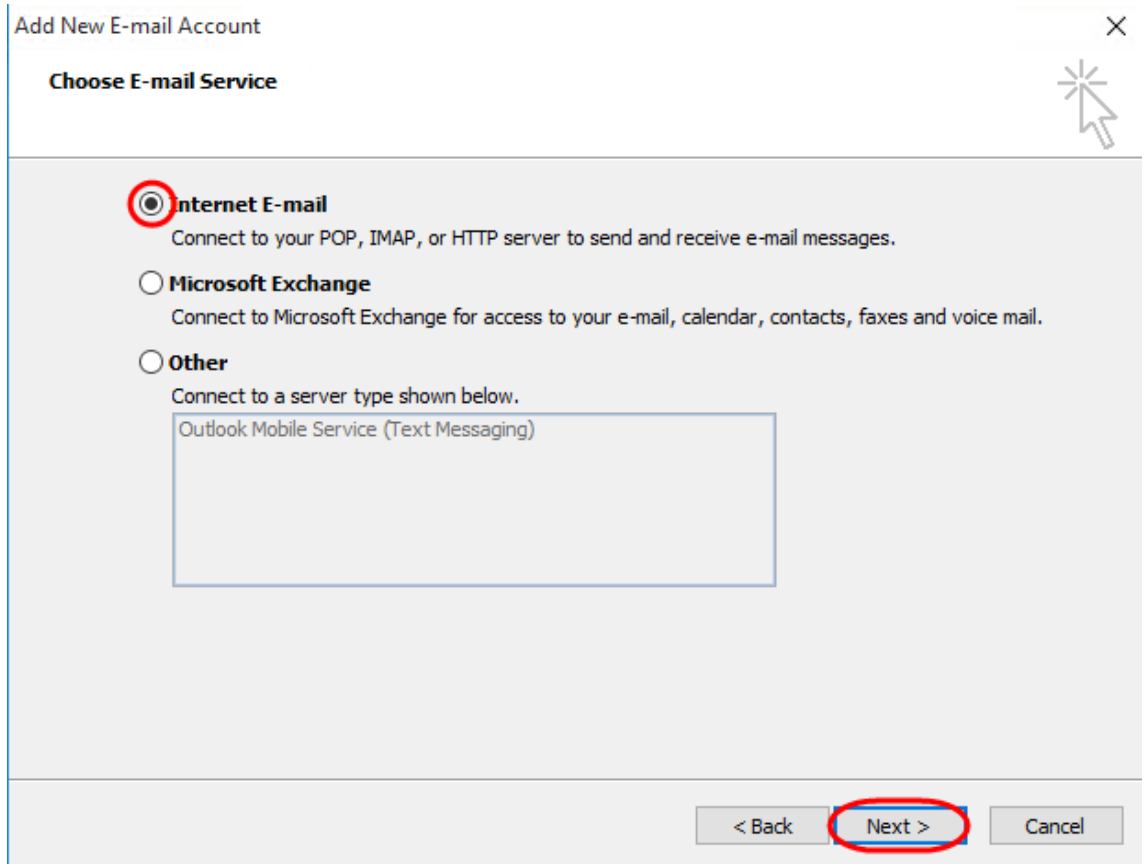

#### **Step 5**

There is a lot of information to fill in on this next screen, let's look at each section bit by bit.

# User Information

- **Your name**: This is what most email users will see in their inboxes instead of your email address. Enter your name
- **E-mail Address**: Enter your full email address. This is made up of the mailbox name you chose, an @ symbol and your domain name. *you@yourdomain.com* for example.

# Server Information

- **Account type**: Depending on your preferred type of connection, select **POP** or **IMAP** from the drop down menu.
- **Incoming mail server:** Enter mail.livemail.co.uk.
- **Outgoing mail server (SMTP):** Enter smtp.livemail.co.uk

# Login Information

- **User Name:** Enter your full email address. This made up of the mailbox name you chose, an @ symbol and your domain name.
- **Password:** Enter the password you set up when you created the mailbox within your control panel.
- **Remember password:** Check this box.
- **Require logon using Secure Password Authentication (SPA):** Leave unchecked.

Once completed, the screen should look similar to the following:

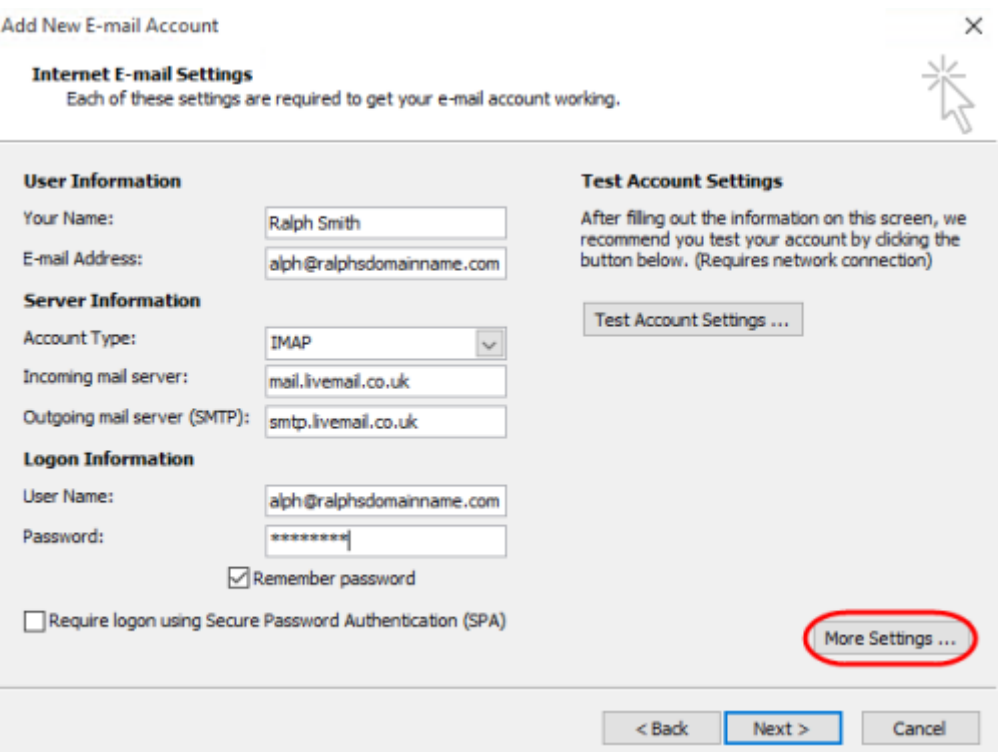

Once you have entered all the information required, click **More Settings**.

Select *Use same settings as my incoming mail server*.

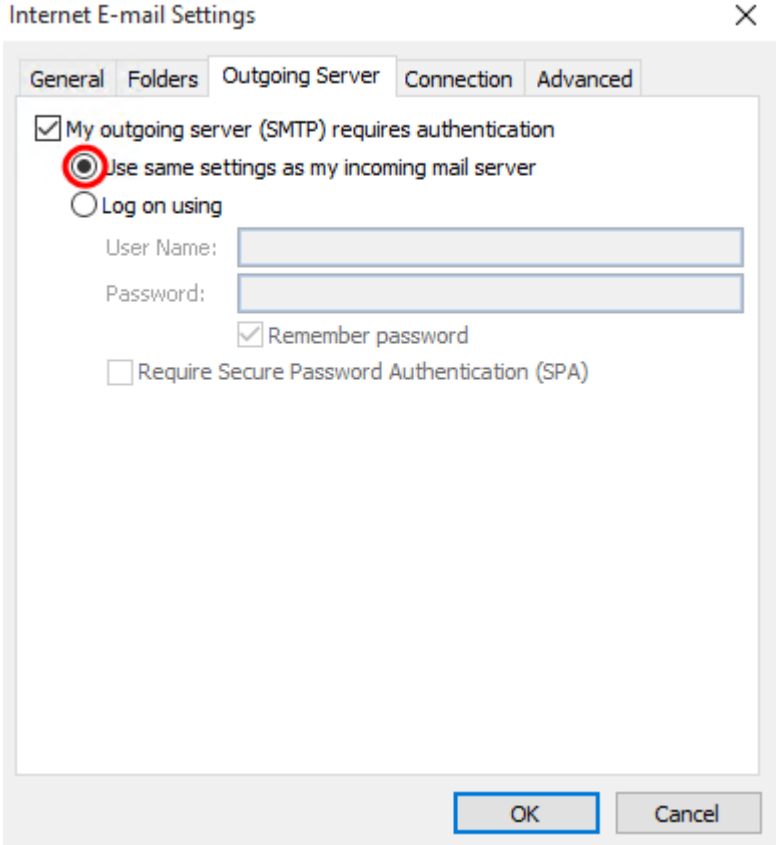

#### **Step 7**

Click the Advanced tab and enter the following settings:

- **Incoming Server:** 993 for IMAP or 995 for POP.
- **Use the following type of encrypted connection**: Set to SSL.
- **Outgoing server**: Enter 465.
- **Use the following type of encrypted connection:** Set to SSL.

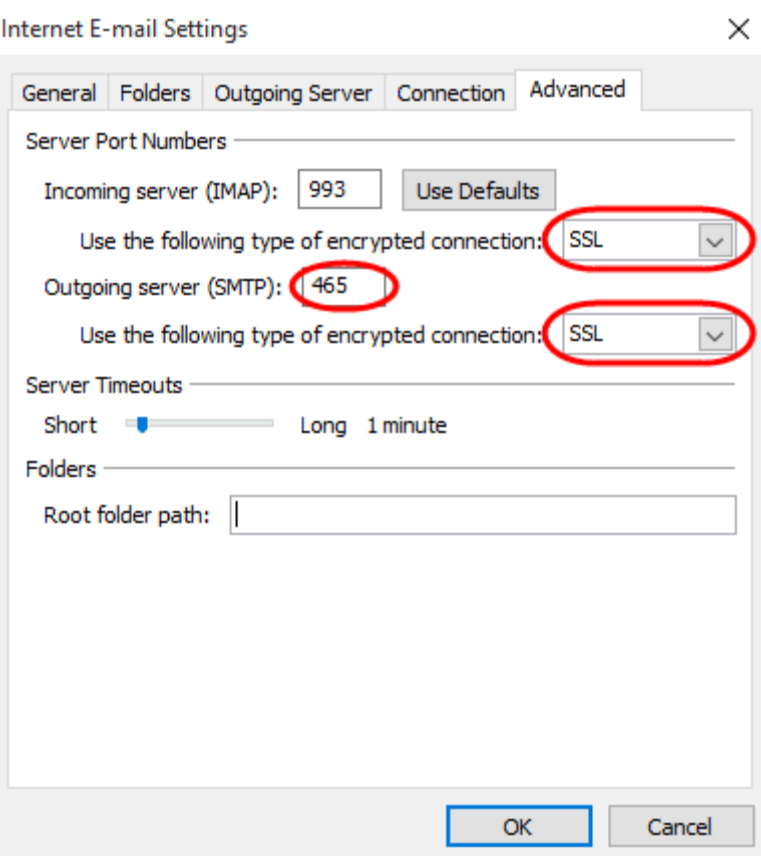

Click **OK**, then **Next** and **Finish** to close the wizard. *Outlook 2007* is now configured to send and receive email through your mailbox.

# <span id="page-53-0"></span>Outlook 2003 Setup

**Important:** *Outlook 2003* is no longer available or supported by Microsoft meaning you will no longer receive security and software updates from Microsoft Update. Security updates to help protect your PC from harmful viruses, spyware, and other malicious software, which can steal your personal information. Although you will still be able to start and run *Outlook 2003*, you may want to upgrade to a newer version of *Outlook* to get continuing support and updates.

#### **Step 1**

Ø

Open *Outlook 2003*. Click **Tools** in the top menu and then click **E-mail Accounts**.

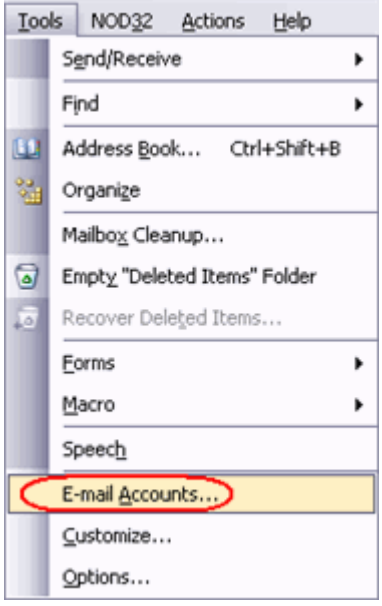

Select **Add a new e-mail account** and then click the **Next** button.

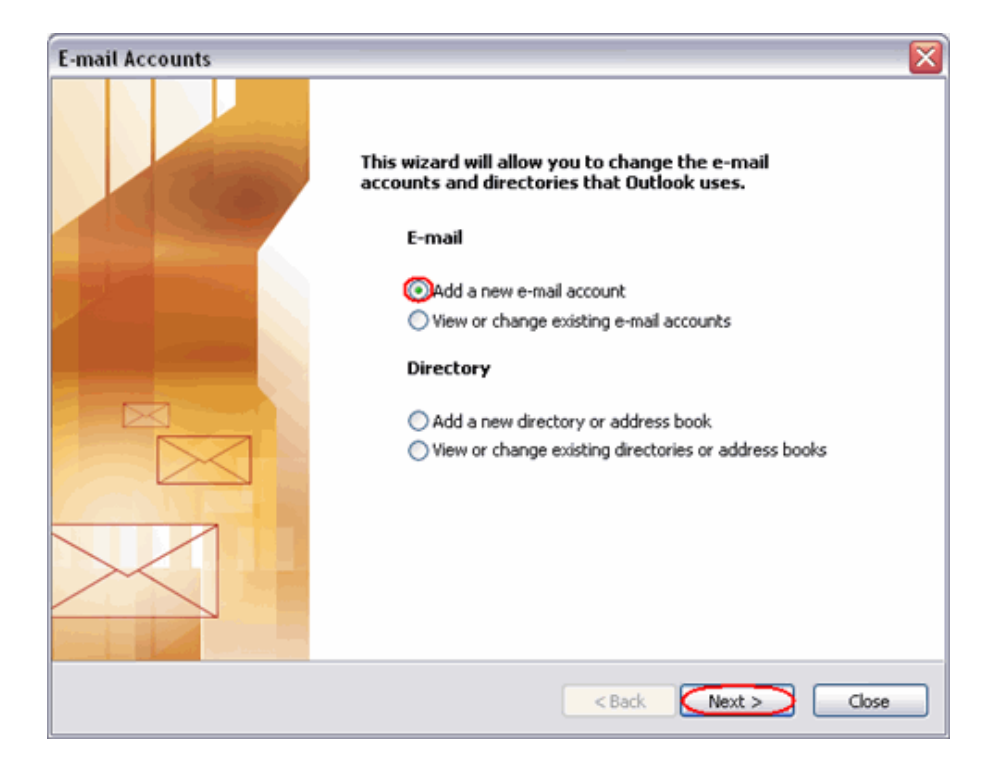

## **Step 3**

Depending on your preferred connection select **POP3** or **IMAP** from the list of available server types. Click **Next**.

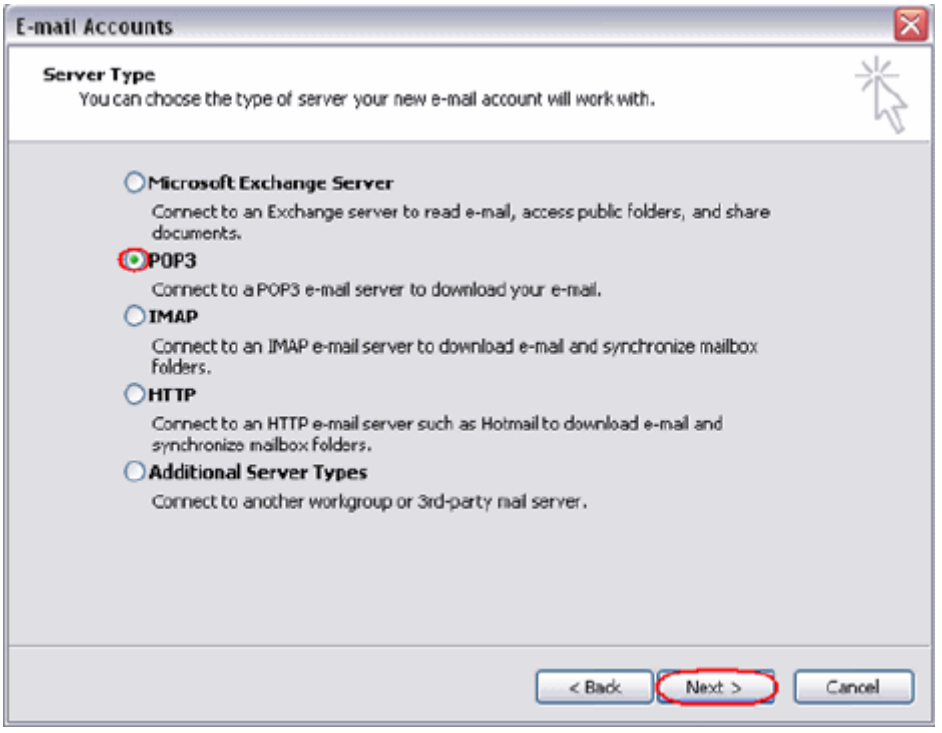

There is a lot of information to fill in on this next screen, let's look at each section bit by bit.

#### **User Information**

- **Your name**: This is what most email users will see in their inboxes instead of your email address. Enter your name.
- **E-mail Address**: Enter your full email address. This is made up of the mailbox name you chose, an @ symbol and your domain name. *you@yourdomain.com* for example.

#### **Server Information**

- **Incoming mail server**: Enter *mail.livemail.co.uk*
- **Outgoing mail server (SMTP)**: Enter *smtp.livemail.co.uk*

#### **Login Information**

- **User Name**: Enter your full email address. This made up of the mailbox name you chose, an @ symbol and your domain name.
- **Password**: Enter the password you set up when you created the mailbox within your control panel.
- **Remember password**: Check this box.
- **Log on using secure password authentication (SPA)**: Leave unchecked.

Once completed, the screen should look similar to the following:

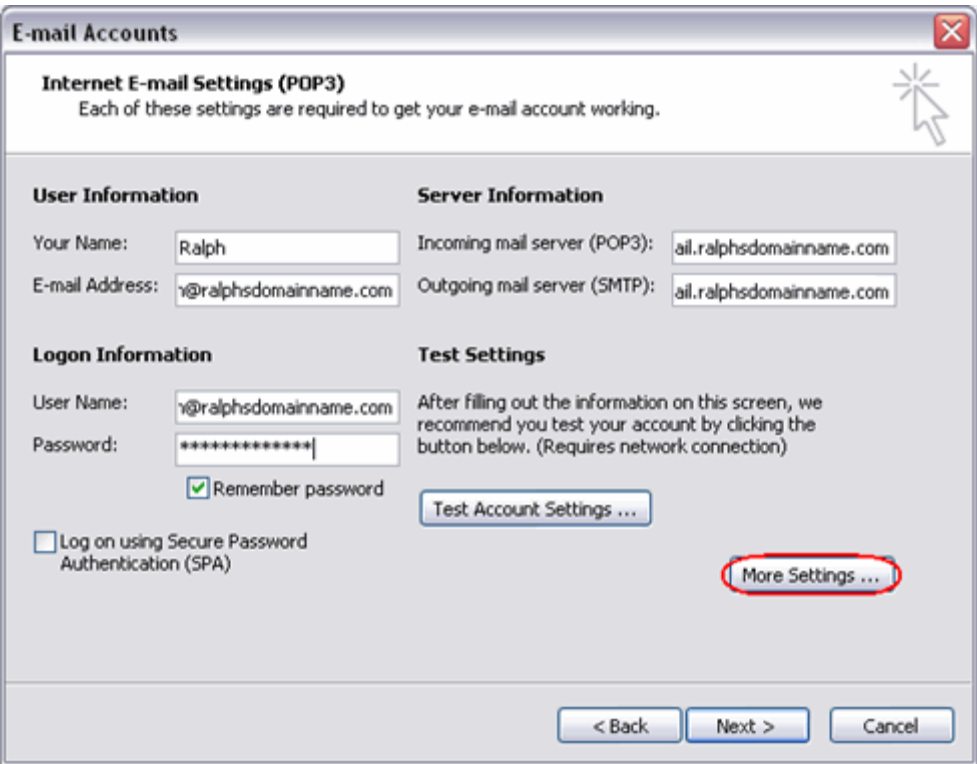

Once you have entered all the information required, click **More Settings**.

## **Step 5**

Select *Use same settings as my incoming mail server.*

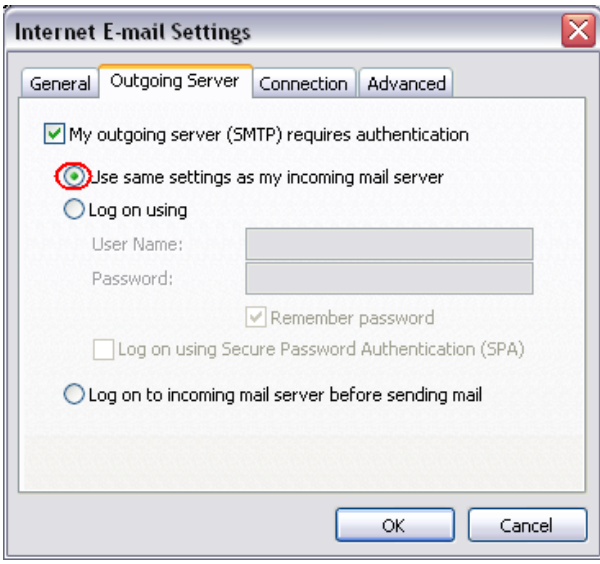

## **Step 6**

Click on the *Advanced* tab

Change the *Incoming server* port number to **993** if you are using IMAP or **995** for POP and ensure you tick the **This server requires an encrypted connection (SSL)** box.

Change the *Outgoing server* port number to **465** and ensure you tick the **This server requires an encrypted connection (SSL)** box.

Once finished click the **OK** button.

### **Step 7**

Click the **Next** button, then click **Finish**. *Outlook 2003* is now configured to send and receive email through your mailbox.

# <span id="page-57-0"></span>Outlook Express Setup

#### **Step 1**

Open Outlook Express. Click the **Tools** menu and then click **Accounts**.

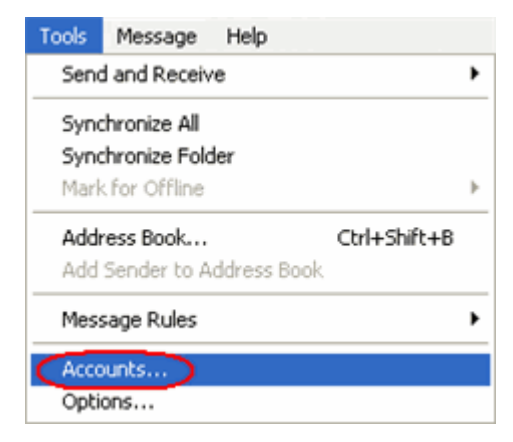

#### **Step 2**

The Internet Accounts window will open. Click **Add** in the top right corner. Click **Mail** in the menu that appears. This will open the *Internet Connection Wizard*.

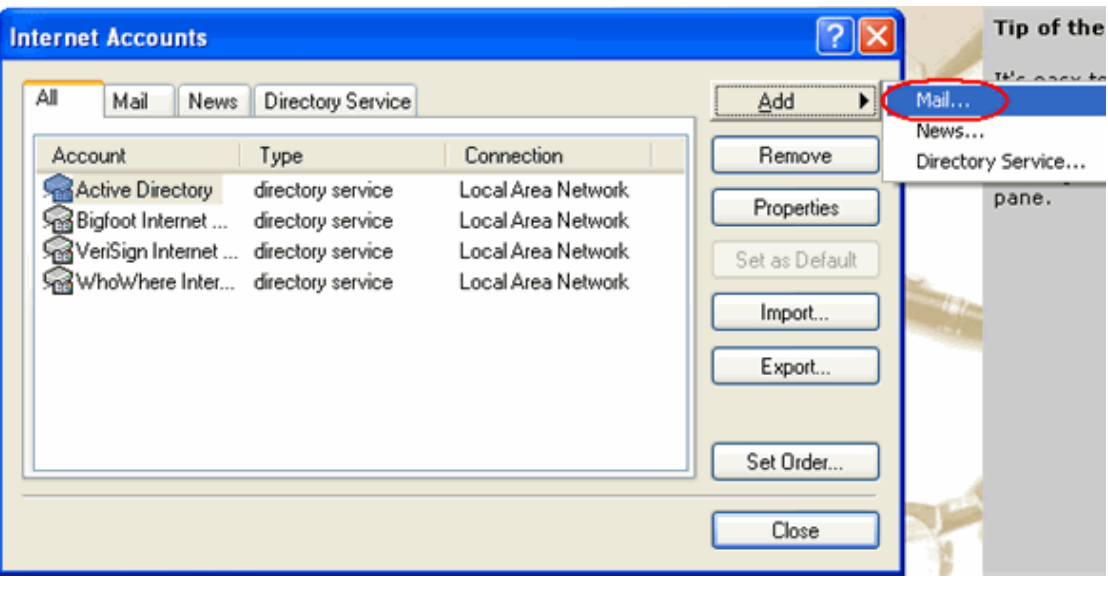

**Note:** If it is the first time you have run Outlook Express on this computer, the Internet Connection Setup wizard may start automatically.

 $\bullet$ 

On the first screen of the *Internet Connection Wizard*, you'll be asked to enter a display name. This is what most email users will see in their inboxes instead of your email address. Enter your name and then click **Next**.

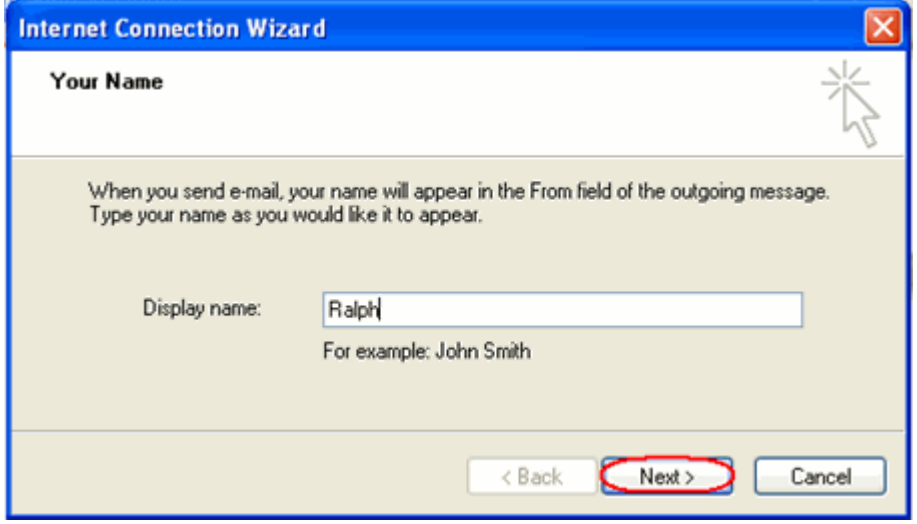

#### **Step 4**

Enter your full email address. This is made up of the mailbox name you chose, an "@" symbol and your domain name. For example *[you@yourdomain.com](mailto:you@yourdomain.com)*.

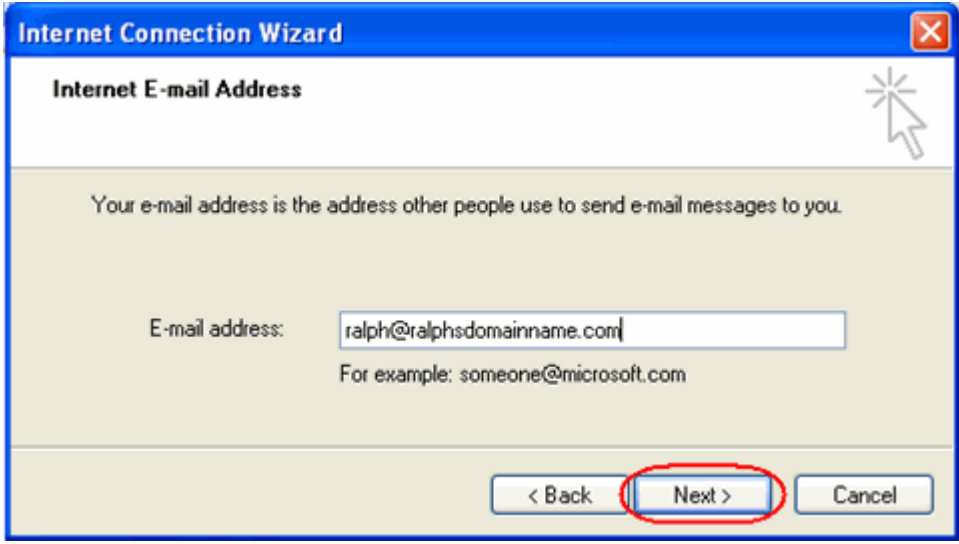

After you have entered your email address, click **Next**.

Depending on your preferred connection select **POP3** or **IMAP** from the drop down menu.

Enter**mail.livemail.co.uk** in the *Incoming mail (POP3, IMAP or HTTP)* server text box.

Enter **smtp.livemail.co.uk** into the *Outgoing mail (SMTP)* text box.

After you have entered your mail server names, click **Next**.

#### **Step 6**

On the *Internet Mail Logon* screen, enter your full email address in the *Account name* text box.

When you created the mailbox, you chose a password. Enter this in the *Password* text box.

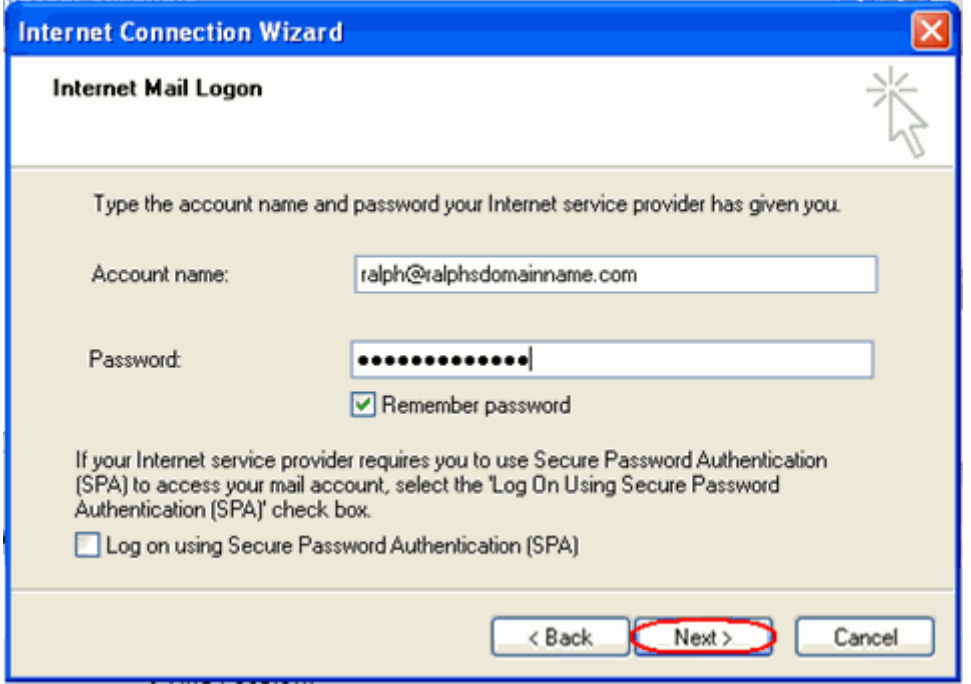

After you have entered your mailbox name and password, click **Next**.

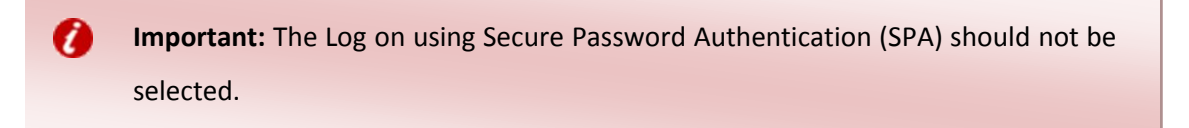

Click **Finish** and the mailbox will be added to Outlook Express.

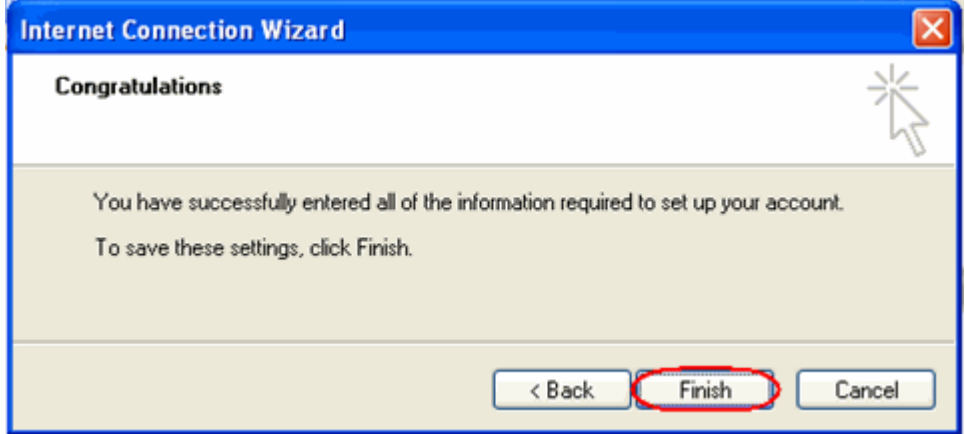

You will be left at the *Internet Accounts* window.

#### **Step 8**

Select the account you have just created and click **Properties**.

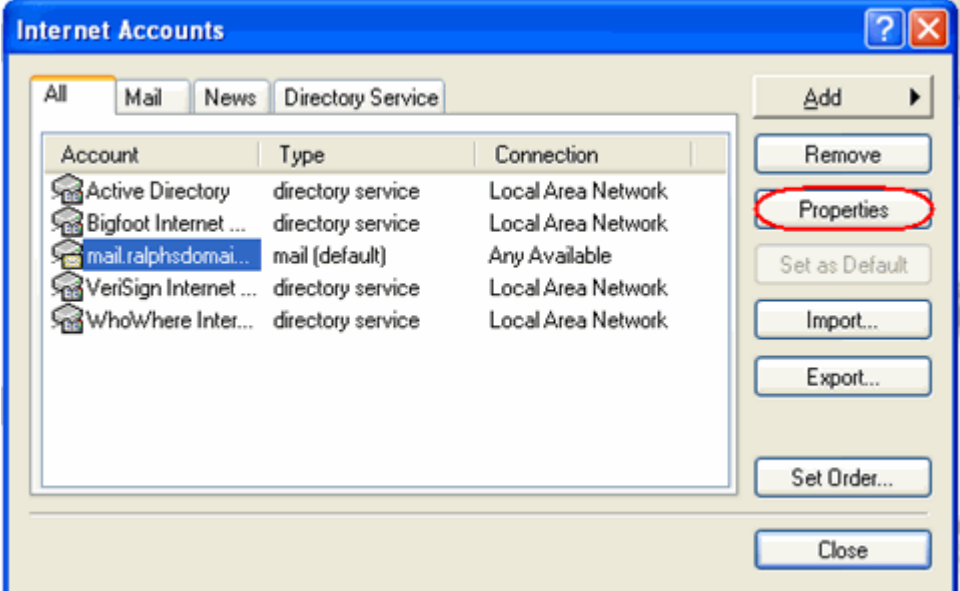

#### **Step 9**

Click the *Advanced* tab and change the value in the *Outgoing mail (SMTP)* text box from 25 to **587**.

Click the *Servers* tab and ensure the **My server requires authentication** check box is selected, then click **Settings**.

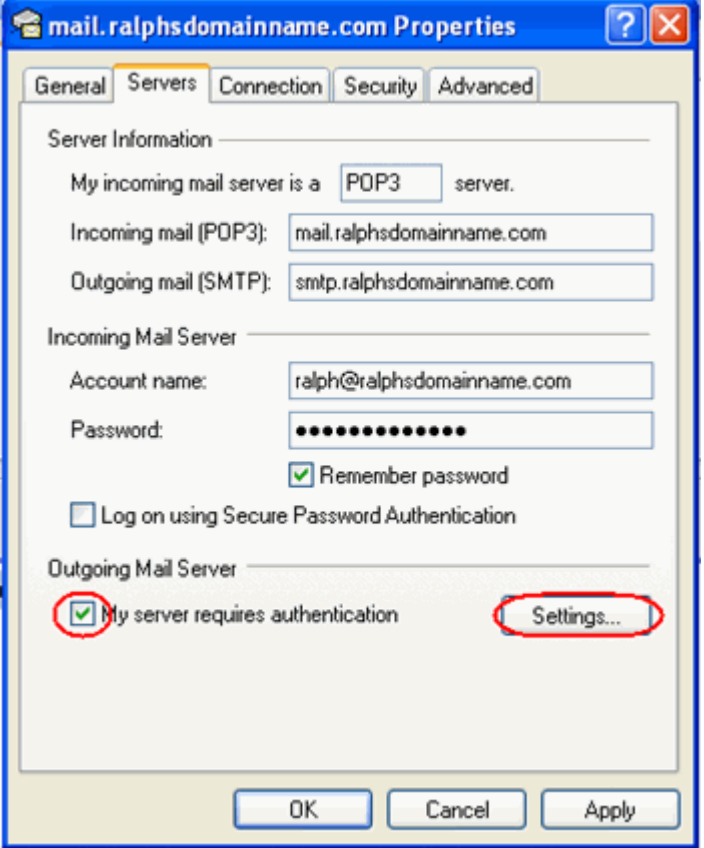

### **Step 11**

Check *Use same settings as my incoming mail server is selected*.

## **Step 12**

Finally, click **OK** and then **Close** to exit the window. Outlook Express is now configured to send and receive email through your mailbox.